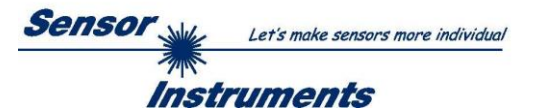

**Messung der Farbe (L\*a\*b\*) von Kunststoffrezyklaten mittels des Laborgerätes SPECTRO-3-0°/45°-MSM-LAB-ANA-P**

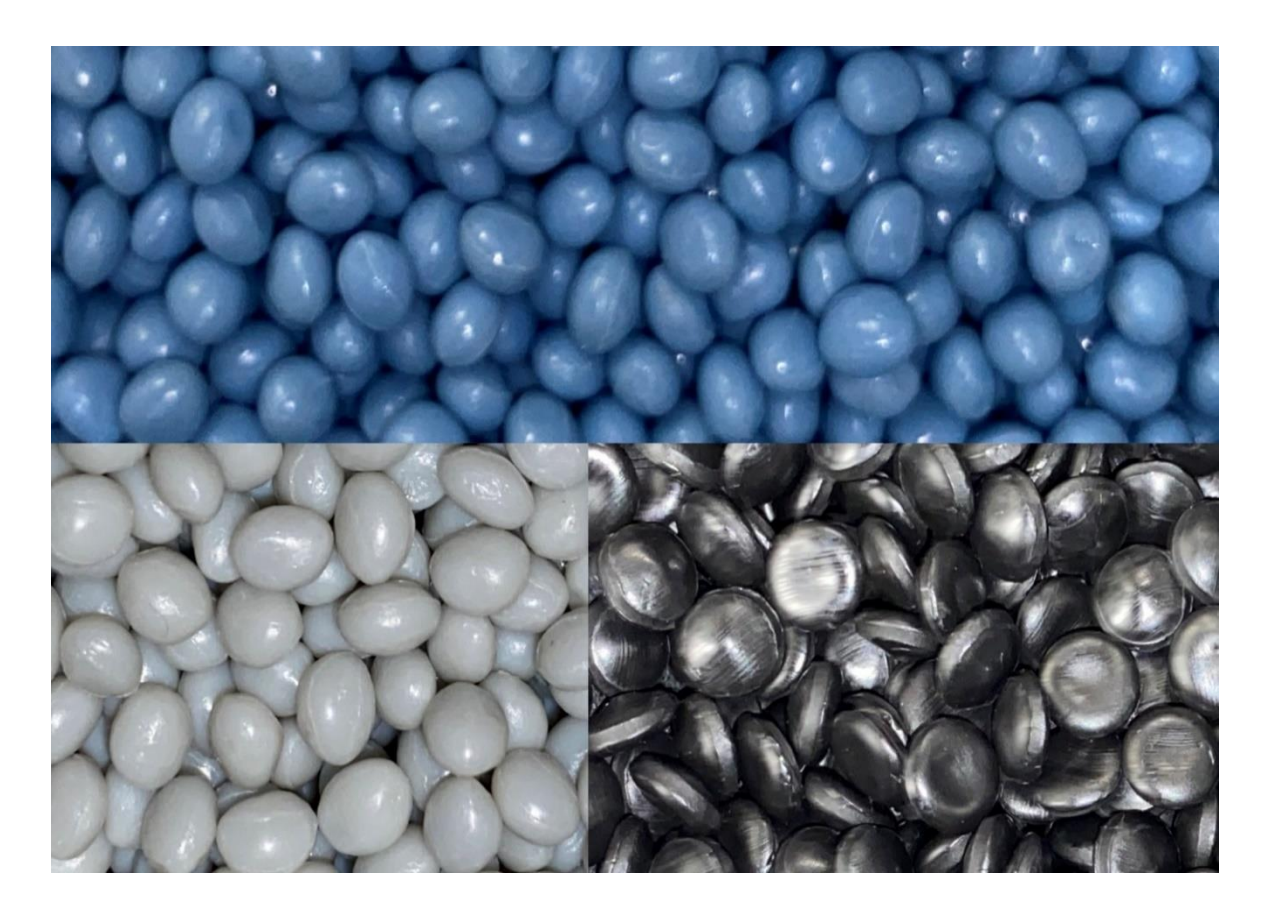

## **1. Presseartikel**

Zunächst sei in Bezug auf den Stand der Kunststoffrecyclingquote auf Artikel und Beiträge aus dem deutschsprachigen Raum hingewiesen:

**320° Deutschlands Online-Magazin für die Circular Economy:**

"**Recyclingfähigkeit: Versprechen für 26 Kunststoffprodukte in EU**

**Bis 2025 sollen in Europa jährlich zehn Millionen Tonnen recycelte Kunststoffe hergestellt werden. Dazu hat sich die europäische Allianz für Kunststoffrecycling verpflichtet. …** 27. September 2021"

**Statista: Kunststoffabfallaufkommen und recycelte Menge Kunststoff in Europa in den Jahren 2006** 

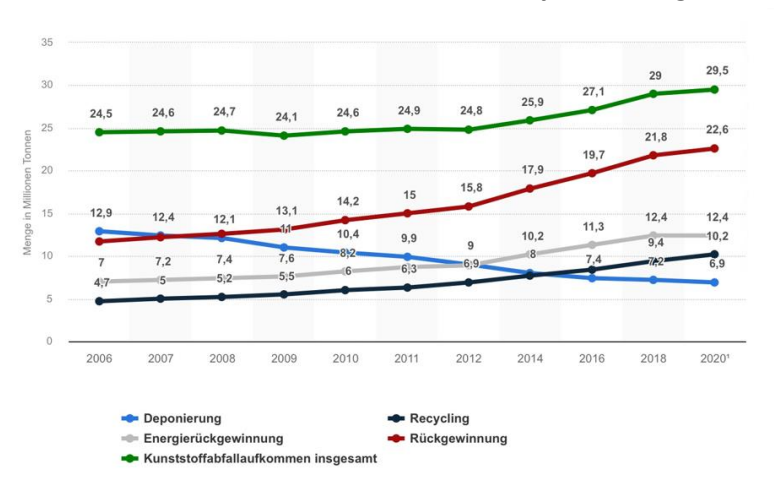

**bis 2020** (in Millionen Tonnen)

© Statista 2021

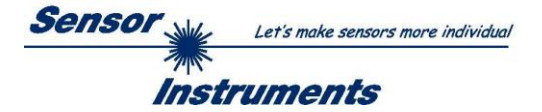

### ➢ **Hintergrundpapier: Plastikpolitik in Deutschland und der EU***:*

Aktuelle Gesetze und Initiativen, Ecologic Institut, Juli 2020

<https://bmbf-plastik.de/de/publikation/hintergrundpapier-plastikpolitik>

"… Für Verpackungsabfälle aus Kunststoff werden folgende Recyclingziele gesetzt:

>> 50 Gewichtsprozent bis 2025

>> 55 Gewichtsprozent bis 2030 …"

## ➢ *RECYCLING magazin:*

#### **Kunststoffrecycling in Europa muss massiv ausgebaut werden**

"... Das Recycling von Kunststoffen in Europa befindet sich im Umbruch. Einerseits erhöhen sich die Anforderungen an dieses Recycling beständig. Andererseits stehen Handel und Industrie von Verbraucherseite aus zunehmend unter Druck, mit Kunststoffen verantwortlich umzugehen.

Vor diesem Hintergrund wurden auch die gesetzlichen Anforderungen in der EU erhöht. Für Kunststoffverpackungen etwa steigt die gesetzlich vorgeschriebene Recyclingquote in der EU auf 55%. … Das würde wiederum bedeuten, dass – bei stabilen Konsummengen – die Menge der in der EU produzierten Kunststoffrezyklate von geschätzt knapp 5 auf 11 Millionen Tonnen jährlich ansteigen müsste. …"

<https://www.recyclingmagazin.de/2020/07/01/kunststoffrecycling-in-europa-muss-massiv-ausgebaut-werden/>

## ➢ *KUNSTSTOFFE 10/2021:*

#### **Der lange Weg zur Kreislaufwirtschaft**

#### **Die Schwierigkeiten beim Kunststoffrecycling überwinden**

"... Nach Zahlen des europäischen Verbands der Kunststofferzeuger PlasticsEurope hat sich etwa die Menge des in der Europäischen Union (einschließlich Norwegen und der Schweiz) aufbereiteten Post-Consumer-Abfalls von 2006 bis 2018 verdoppelt. Sie stieg von 4,7 auf 9,4 Mio. t. Deponiert wurden 2018 noch 7,2 Mio. t. Der größte Teil der ausrangierten Post-Consumer-Kunststoffe in der EU, 12,4 Mio. t., landet in der thermischen Verwertung. …"

Ein PDF des Artikels unter [www.kunststoffe.de/onlinearchiv](http://www.kunststoffe.de/onlinearchiv)

## **2. Zunehmende Notwendigkeit der Qualitätskontrolle von Rezyklaten**

Wie aus den zitierten Artikeln und Fachbeiträgen zu entnehmen ist, steigt die Recyclingquote bei Kunststoffverpackungen bis 2025 zunächst auf 50% und bis 2030 auf dann 55%. Bei den Recyclingunternehmen steigt dabei der technische Aufwand, diese Quoten zu erreichen und zu halten, überproportional an, steigen doch auch die Erwartungen seitens der Konsumenten, an eine qualitativ hochwertige und optisch einwandfreie recycelte Verpackung. Das im Folgenden beschriebene Laborgerät soll dabei helfen, den Farbverlauf der Rezyklate zu überwachen sowie zu dokumentieren. Die Idee dabei ist, dem Rezyklatstrom in regelmäßigen Abständen Proben zu entnehmen und diese dann mittels dem Laborgerät SPECTRO-3-0°/45°-MSM-LAB-ANA-P in Bezug auf die Farbe zu vermessen. Das Gerät zeigt dabei den Farbwert in L\*a\*b\* sowie den Abweichungen zur jeweils vorgegebenen Referenz an. Ferner wird jede Probe dokumentiert und diese kann mit einem Etikett, das auf das jeweilige Datum, die Uhrzeit sowie die L\*a\*b\* und dL\*da\*db\* Werte hinweist, versehenen werden.

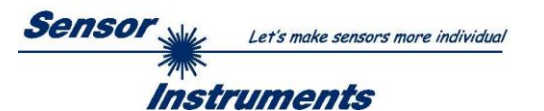

# **3. Aufbau des Laborgerätes SPECTRO-3-0°/45°-MSM-LAB-ANA-P**

#### **3.1 Messprinzip**

Verwendung findet hierbei die sog. 0°/45°-Methode, dabei wird die Probe unter 0° beleuchtet und unter 45° beobachtet. Das Rezyklat wird hierzu hinter einer Glasscheibe angeordnet, der Abstand vom Sensorkopf zum Rezyklat ist somit konstant. Beleuchtet und beobachtet wird hierbei eine Rezyklatfläche mit einem Durchmesser von ca. 20mm, dadurch wird eine gewisse optische Mittelung erreicht, die leicht unterschiedliche Lage der Pellets von Messung zu Messung hat dann keinen wesentlichen Einfluss auf das Messergebnis.

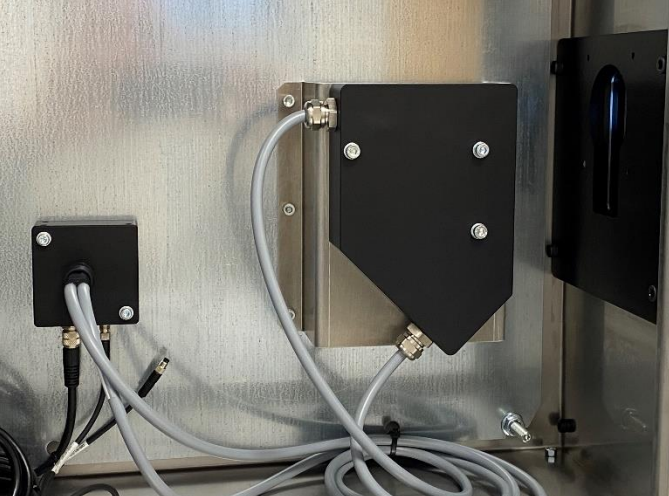

Das Messsystem ist hier in ein optisches Frontend sowie in eine Auswerteeinheit unterteilt. Das optische Frontend ist über zwei Lichtleiter (Senderund Empfänger-zweig) mit der Farbauswerteeinheit verbunden, die Farbauswerteeinheit verfügt über eine RS232- Schnittstelle, mittels RS232/USB-Converter ist

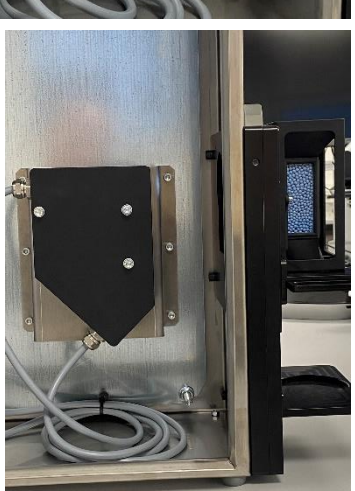

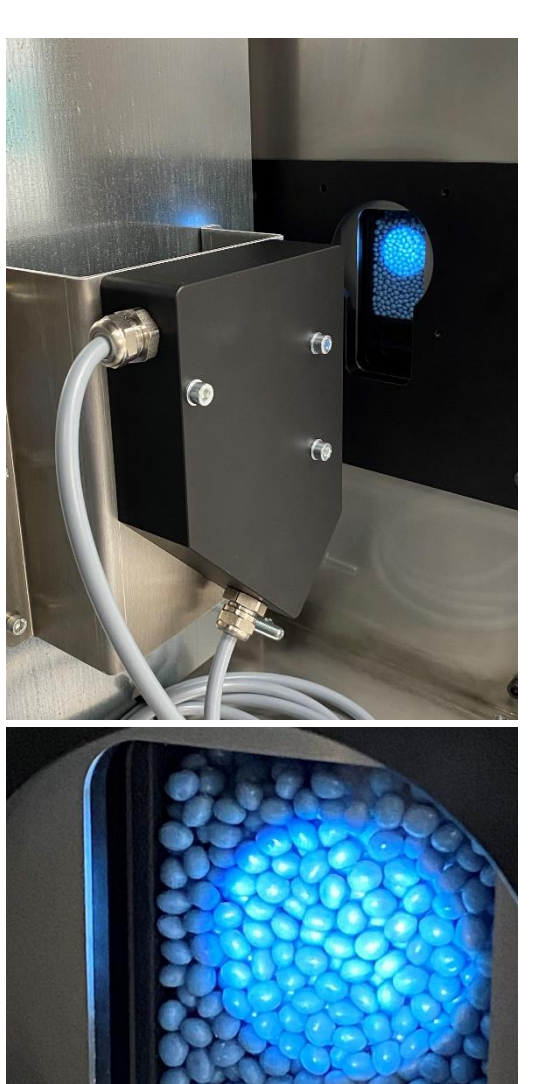

die Farbauswerteeinheit mit einem Panel-PC verbunden. Die Pellets werden mittels Trichtereinheit dichtest gepackt vor der 15mm dicken Glasscheibe, die den Innenbereich vom Außenbereich trennt, platziert. Nach erfolgter Messung mittels Schieber wieder in den Probenbehälter gefüllt. Zum Kalibrieren des Messsystems werden RAL-Kunststoffkarten verwendet, dabei sollte darauf geachtet werden, dass die zum Einsatz kommenden Karten visuell farblich mit den Pelletsproben in etwa übereinstimmen. Hierzu wird der Trichter vom Messsystem entfernt und die Karten können dann der Reihe nach in die dafür vorgesehene Öffnung eingeführt werden. Mittels der Kalibriersoftware SPECTRO3-MSM-DOCAL-Scope wird der Bediener durch den Kalibriervorgang geleitet.

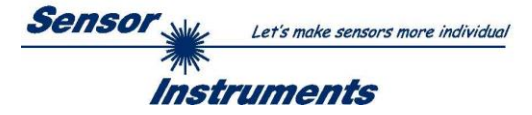

### **3.2 Das Messsystem**

Im Wesentlichen besteht das Messsystem aus den folgenden Komponenten:

- Auswerteeinheit (Panel-PC, Sensorik, Kalibrierkartenaufnahme, Halterung für Probenaufnahme, Pelletsaufnahmeeinheit mit Schauglas, Schieber, +24V-Netzteil, USB-Schnittstellen, EIN/AUS -Schalter, Ethernet-Schnittstelle).
- Etikettendrucker
- Pelletsprobenbehälter
- RAL-Kunststoffkalibrierkarten
- Tastatur
- Maus

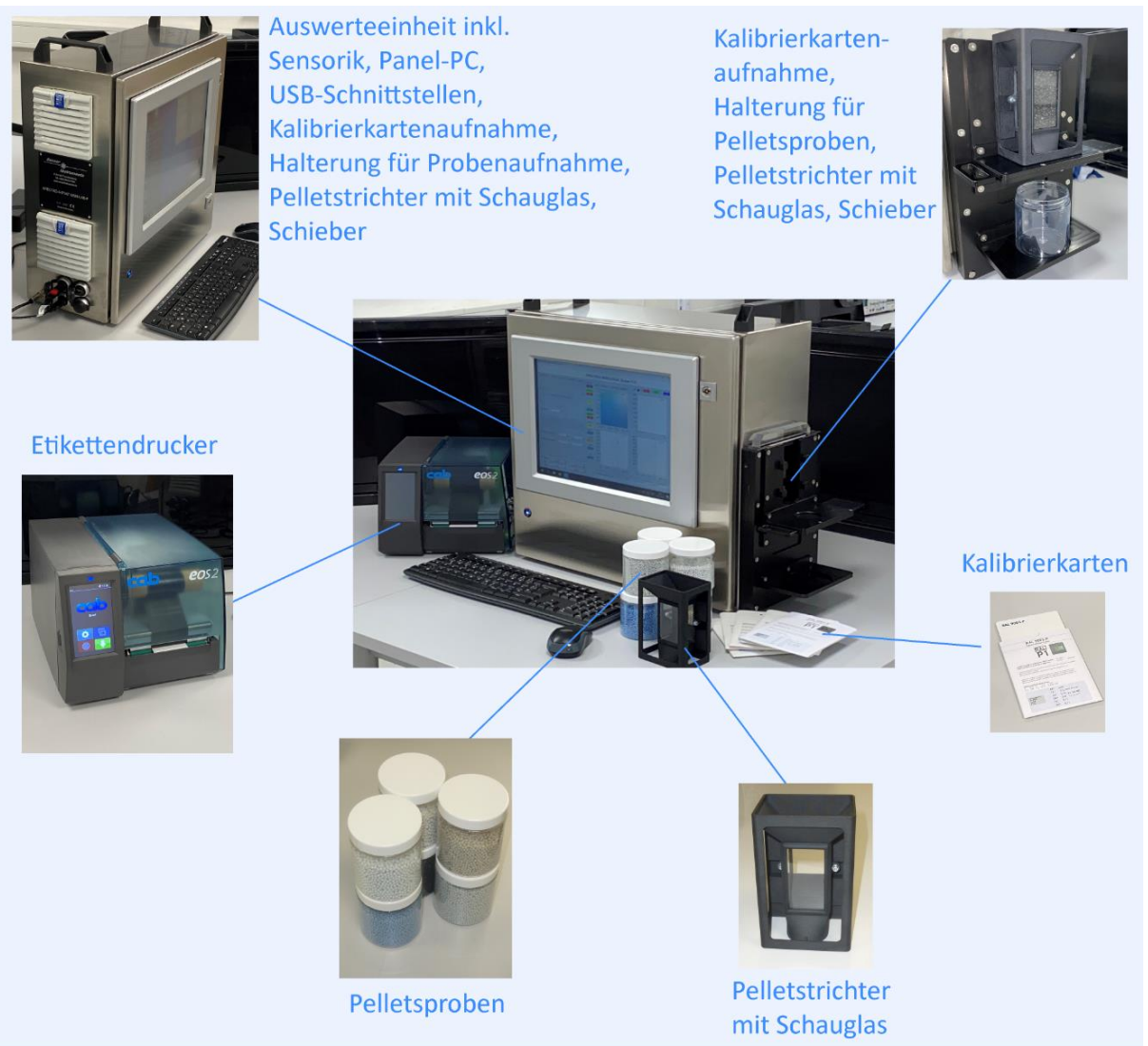

## **3.2.1 Auswerteeinheit**

Das Edelstahlgehäuse beherbergt die Farbsensorik (Frontend und Farbauswerteeinheit), den Panel-PC, den Ein/Aus-Schalter, die USB-Schnittstellen, die Ethernet-Schnittstelle, den Rundstecker zum Anschluss des +24V-Netzteils und des Weiteren ist die Kalibrierkartenaufnahme inkl. Schieber, Probenaufnahme sowie Glasplatte fest mit dem Gehäuse verbunden. Der Trichter inkl. Schauglas zur Pelletsaufnahme kann nach erfolgter Kalibrierung zur Messung der Farbe des Rezyklats an diese Einheit angeflanscht werden.

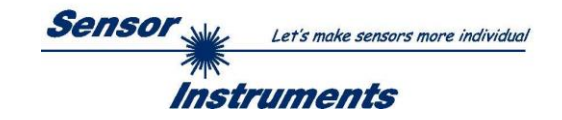

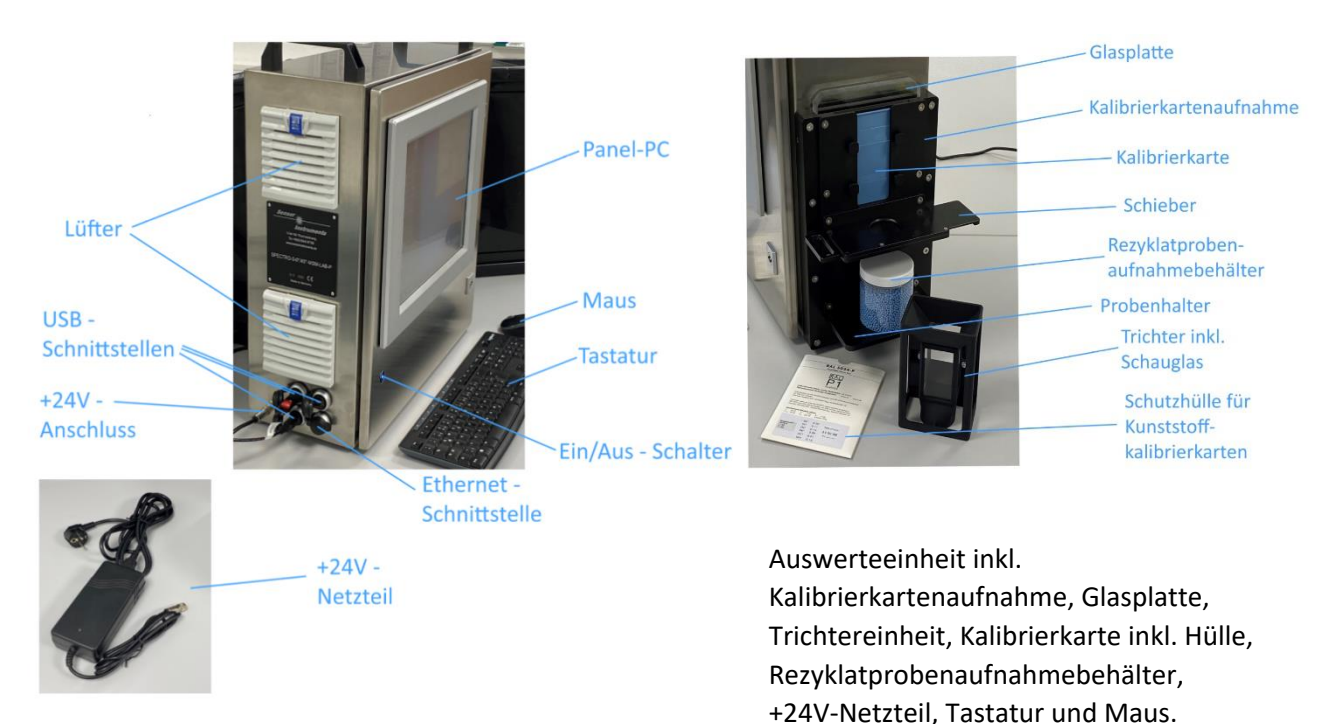

## **3.2.2 Kalibrierkartenaufnahmeeinheit inkl. Glasplatte, Schieber und Probenhalter**

### **3.2.2.1 Kalibrierkartenaufnahmeeinheit ohne Rezyklataufnahmeeinheit**

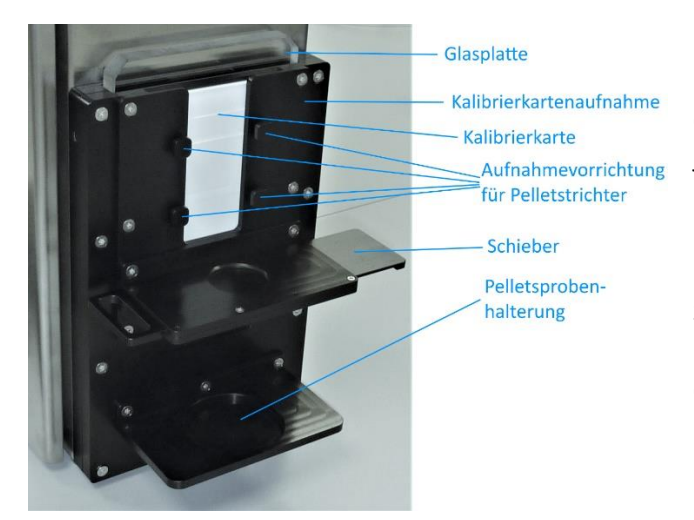

Die seitlich am Edelstahlgehäuse angebrachte Kalibrierkartenaufnahmeeinheit ermöglicht ein Kalibrieren der Farbsensorik auf die

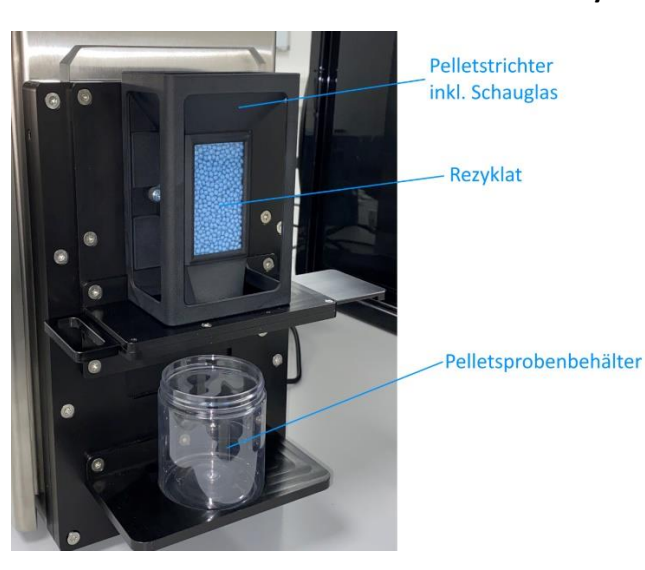

## **3.2.2.2 Kalibrierkartenaufnahmeeinheit mit Rezyklataufnahmeeinheit**

jeweilige Kalibriekarte. Die Glasplatte befindet sich dabei unmittelbar vor der Kalibrierkarte und zwischen Kalibrierkarte und Farbsensorik. Nach dem Kalibrieren der Sensorik auf die jeweilige RAL-Kunststoffkarten (Kalibrierkarten) kann diese entfernt werden und stattdessen wird die Rezyklataufnahmeeinheit aufgesetzt. Nachdem die Pelletstrichtereinheit an die

Kalibrierkartenaufnahmeeinheit angeflanscht wurde, kann das Rezyklat über den Trichter in den Raum, der von der Pelletstrichtereinheit und der Glasplatte gebildet wird, gefüllt werden. Das Rezyklat kann über die in die Pelletstrichtereinheit integrierten Schaugläser betrachtet werden. Zudem füllen die Pellets den Innenraum zwischen Glasplatte und Pelletstrichtereinheit nahezu vollständig auf. Die Pellets liegen somit dichtest gepackt an der zur Rezyklataufnahmeeinheit weisenden Glaswandoberfläche an.

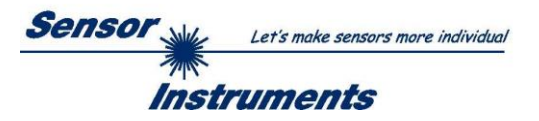

## **3.2.3 Kalibrierkarten**

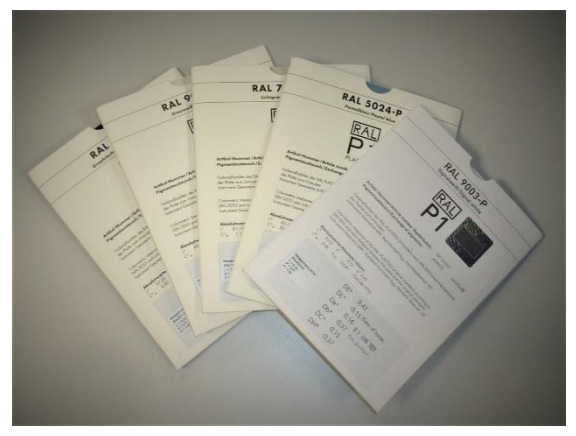

Als Kalibrierkarten werden RAL-Kunststoffkarten verwendet. Da diese nach der d/8°-Methode (diffus beleuchtet und unter 8° zur Normalen beobachtet) werksseitig (RAL) vermessen wurden, die im Laborgerät benutzte Farbsensorik hingegen auf der 0°/45°-Methode basiert, wurden die verfügbaren RAL–Kunststoffkarten nach der 0°/45°-Methode mittels kalibriertem Handgerät nachgemessen; die entsprechenden L\*a\*b\* Werte wurden mittels Label anschließend an den jeweiligen Kunststoffkarten sowie Kartenhüllen angebracht. Zudem wurde ein

File erstellt, bei dem eine Zuordnung der RAL-Nummern in Hinblick auf die dazu passenden L\*a\*b\* Werte vorgenommen wurde:

- RAL Plastic Plate measured with Hunter Lab 45° 0°
- RAL Plastic Plate Standard d-8°

Beispiele einiger RAL-Kunststoffkarten mit zusätzlich angebrachtem Label (L\*a\*b\* - 0°/45°):

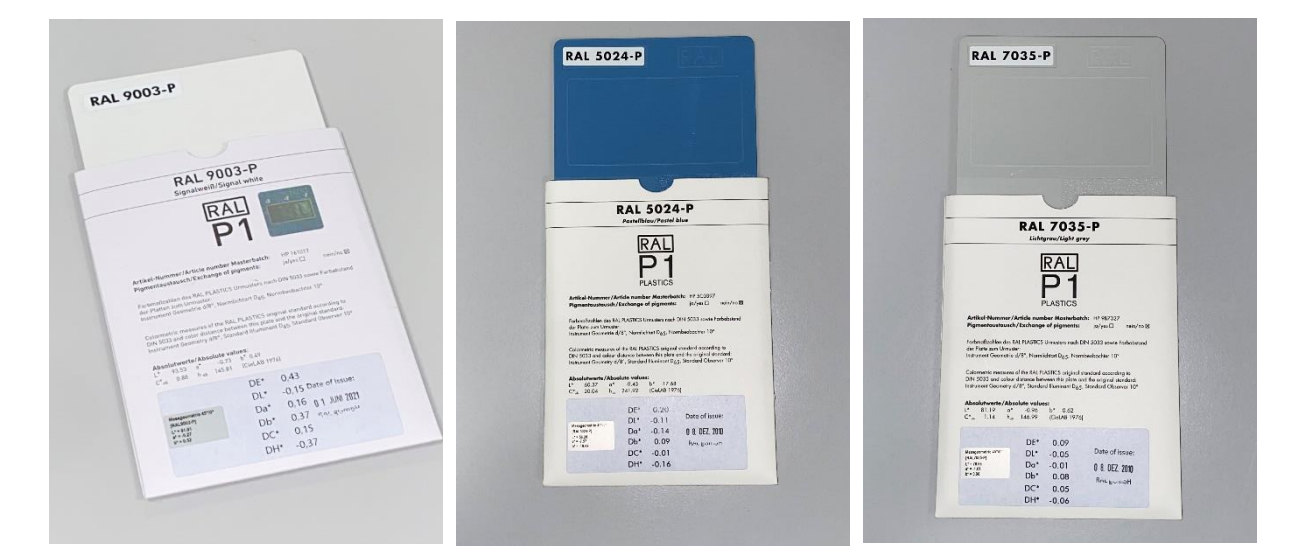

## **3.2.4 Pelletsprobenbehälter und Rezyklate**

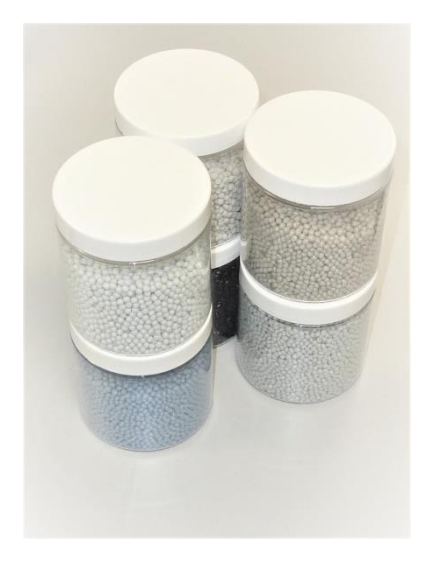

Für die jeweiligen zu untersuchenden Rezyklate stehen Pelletsprobenbehälter zur Verfügung, die von den Abmessungen her so ausgewählt wurden, dass diese sowohl in die in der Kalibierkartenaufnahmeeinheit vorhandenen Probenhalterung passen als auch die Rezyklatmenge in den Probenbehältern perfekt mit dem Volumen der Rezyklataufnahmeeinheit übereinstimmt. Im Lieferumfang sind je Laborgerät 12 Stück dieser Behälter enthalten. Diese können aber auch als separate Artikel nachbestellt werden, sollten diese zur Einlagerung der Rezyklatproben, versehen mit einem Label (Datum, Uhrzeit, L\*a\*b\*, dL\*da\*db\*), verwendet werden.

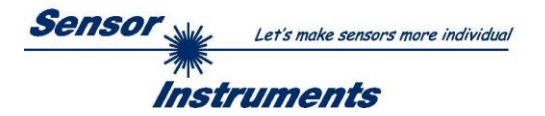

### **3.2.5 Etikettendrucker**

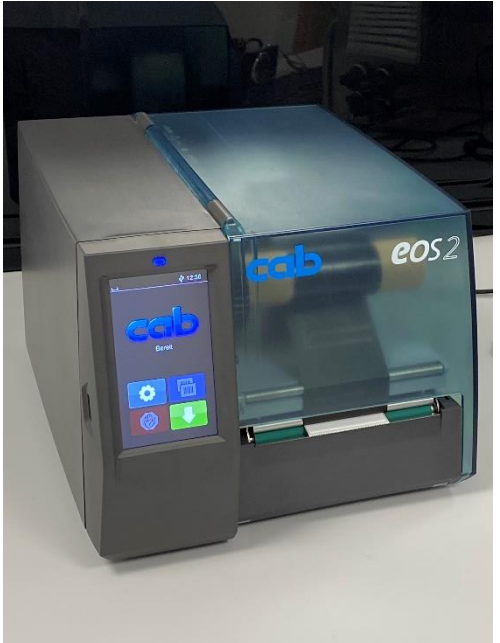

Als Etikettendrucker wird ein Drucker vom Typ "cab eos2" eingesetzt. Der Etikettendrucker ist dabei werksseitig so voreingestellt, dass sowohl Schnittstellentreiber, das Etikettenformat und die Etikettenrolle für diesen Anwendungsfall passen. Der Etikettendrucker ist über ein USB-Schnittstellenkabel mit der Auswerteeinheit verbunden.

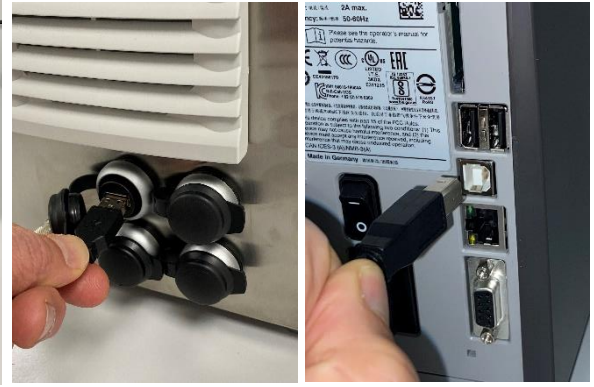

#### **3.2.6 Software**

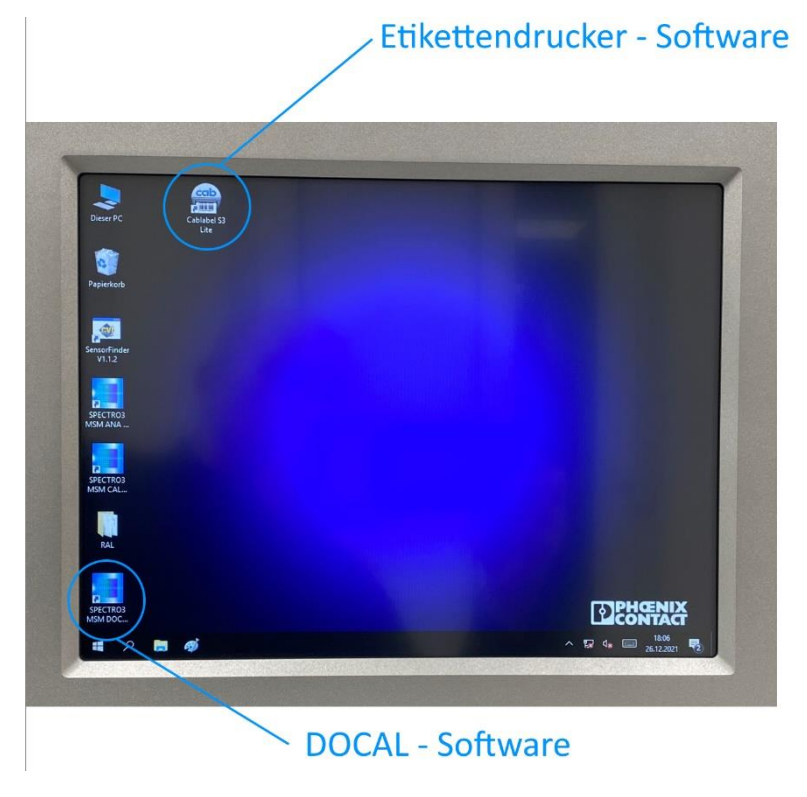

Sowohl die Cablabel S3 Lite Software für den Etikettendrucker cab eos2 als auch die Software SPECTRO3 MSM DOCAL Scope V1.0 für die Farbsensorik SPECTRO-3-FIO-MSM-ANA-DL sind auf der Auswerteeinheit bereits werkseitig installiert. Ferner befinden sich sowohl die Files für die RAL-Kunststoffkarten auf dem Rechner, als auch der Druckertreiber für den Etikettendrucker. Des Weiteren befindet sich auf dem Panel-PC die SPECTRO3 MSM ANA Scope V3.3 sowie die SPECTRO3 MSM CALIB Scope V1.0. Mittels der SensorFinder V1.1.2 Software können die benutzten Schnittstellen abgefragt werden.

In der Regel besteht für den Benutzer aber keine Notwendigkeit, neben der SPECTRO3 MSM DOCAL Scope V1.0 auf eine weitere Software zuzugreifen, diese sind vielmehr für einen etwaigen Serviceeinsatz vorgesehen.

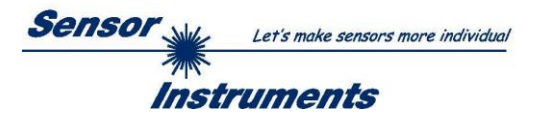

# **4. Inbetriebnahme des Laborgerätes SPECTRO-3-0°/45°-MSM-LAB-ANA-P**

## **4.1 Anschluss des Gerätes an das 220V-Netz**

Der Anschluss an die 220V Steckdose geschieht über das externe, im Lieferumfang enthaltene +24V-Netzteil (INPUT: 100-240V AC 47-63Hz 1.9A OUTPUT: +24V DC 3.3A max.). Über den 3-pol. Rundstecker wird das +24V-Netzteil mit der Auswerteeinheit (Laborgerät) verbunden:

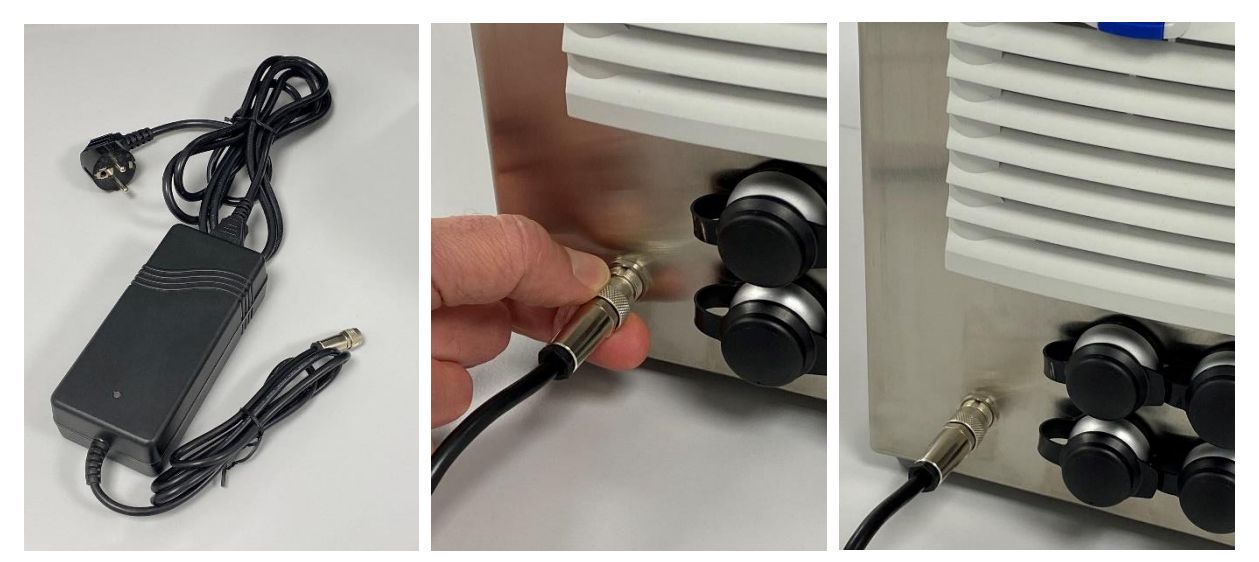

## **4.2 Anschluss des Etikettendruckers** *cab eos2* **an das 220V Netz**

Der Etikettendrucker kann direkt mit dem im Lieferumfang enthaltenen Kaltgerätekabel ans 220V-Netz (100-240V AC 2A max. 50-60Hz) angeschlossen werden.

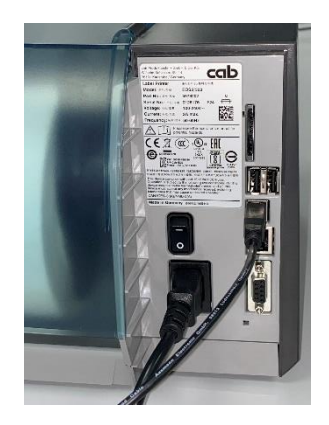

## **4.3 Verbinden der Auswerteeinheit mit dem Etikettendrucker über die USB-Schnittstelle**

Die Auswerteeinheit mit dem Etikettendrucker über das im Lieferumfang enthaltene 1.8m lange USB-Kabel verbinden.

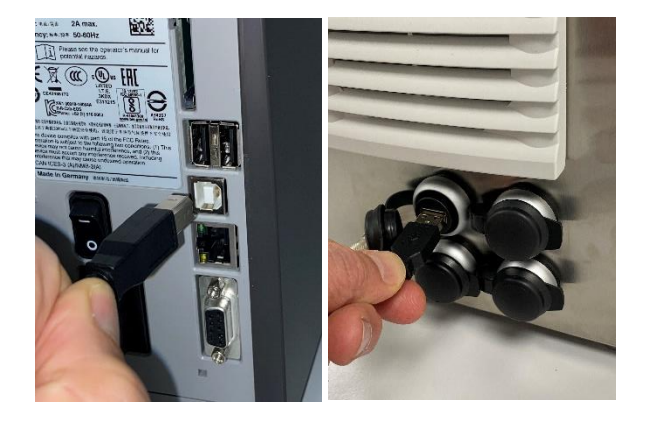

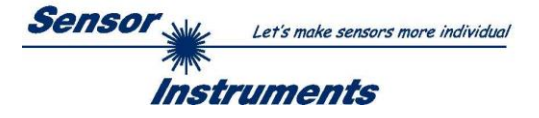

### **4.4 Einschalten der Auswerteeinheit**

Die Auswerteeinheit kann über den Druckschalter an der Vorderseite der Auswerteeinheit eingeschaltet werden. Die blaue LED im Druckschalter zeigt an, dass die Auswerteeinheit in Betrieb ist. Des Weiteren

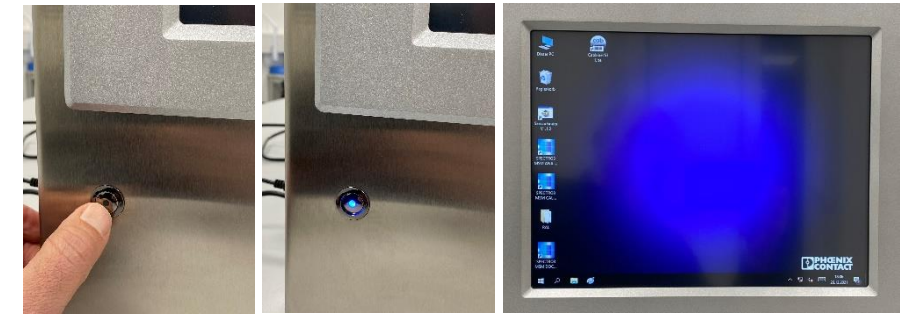

wird der Panel-PC Monitor aktiviert.

#### **4.5 Etikettenrollenüberprüfung**

Bevor der Etikettendrucker in Betrieb genommen wird, sollte noch ein Blick auf die beiden Rollen (schwarze und weiße Rolle) Typ *TF Satin White 50x30 Art. 5780036* im Drucker geworfen werden. Ersatzrollen können auch über Sensor Instruments GmbH nachbestellt werden.

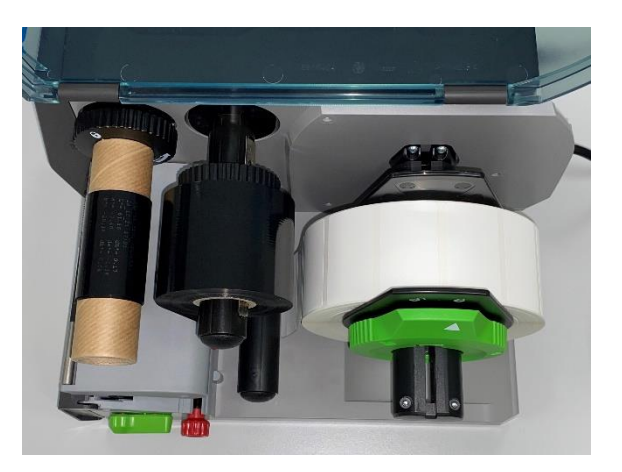

#### **4.6 Einschalten des Etikettendruckers**

Der Etikettendrucker kann über den Kippschalter auf der Rückseite des Gerätes eingeschaltet werden.

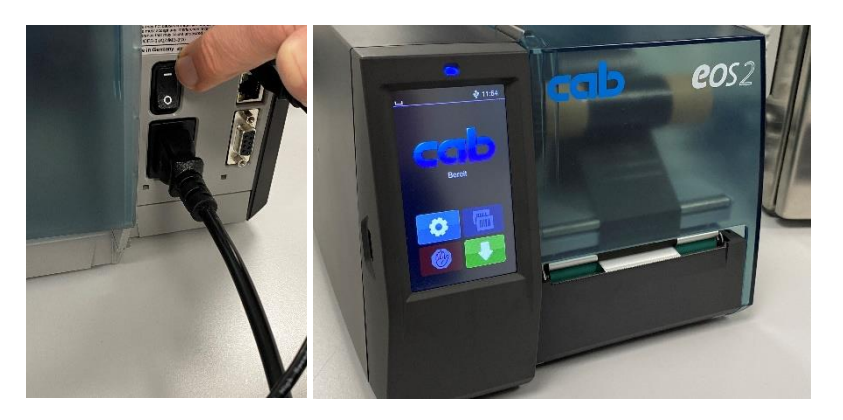

#### **4.7 Aktivieren der SPECTRO3 MSM DOCAL ScopeV1.0 Software**

Durch einen Mausklick auf das SPECTRO3 MSM DOC Icon (links unten auf dem Startbildschirm) wird die *SPECTRO3 MSM DOCAL Scope V1.0* Software aktiviert.

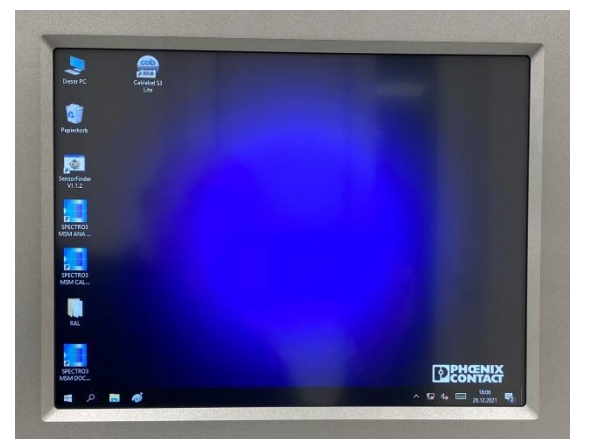

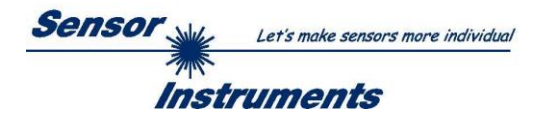

## **5. Kalibrieren der Auswerteeinheit**

Bevor mit dem Messen begonnen werden kann, muss zunächst eine Kalibrierung der Auswerteeinheit (hier im Speziellen der Farbsensorik) erfolgen. Kalibriert wird dabei mit Hilfe der RAL-Kunststoffkarten. Neben der Kalibrierung auf eine der drei weißen RAL-Kunststoffkarten (RAL9003-P, RAL9010-P oder RAL9016-P) sollten möglichst RAL-Kunststoffkarten zum Einsatz kommen, die farblich visuell den zu untersuchenden Rezyklaten ähneln. **Im folgenden Beispiel soll neben der RAL9003-P zusätzlich auf weitere 4 RAL-Kunststoffkarten kalibriert werden:**

- **RAL9002-P**
- **RAL7035-P**
- **RAL5024-P**
- **RAL9011-P**

Gestartet wird mit der PARA1 Oberfläche. Der AVERAGE Wert sollte auf 8096 eingestellt werden. Nach Eingabe des Wertes, das Feld EE mit dem Maus-Pointer anklicken und anschließend den SEND Button anklicken. Im nächsten Schritt den Menüpunkt CALIB anklicken. Die Windows®-Seite CALIB wird geöffnet. Nach dem Anklicken der Softwaretaste START CALIBRATION ASSISTANT wird der Bediener aufgefordert, eine der weißen Referenzkarten RAL9003-P, RAL9010-P oder RAL9016-P in die Kalibrierkartenaufnahme einzuführen: **RAL9003-P** hier Ⅲ ausgewählt, anschließend 2x mit OK quittieren.

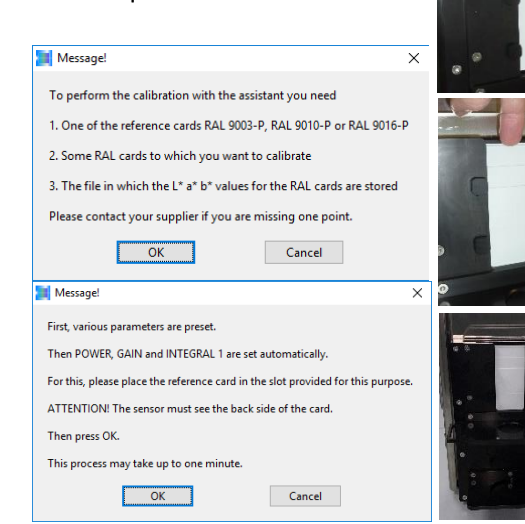

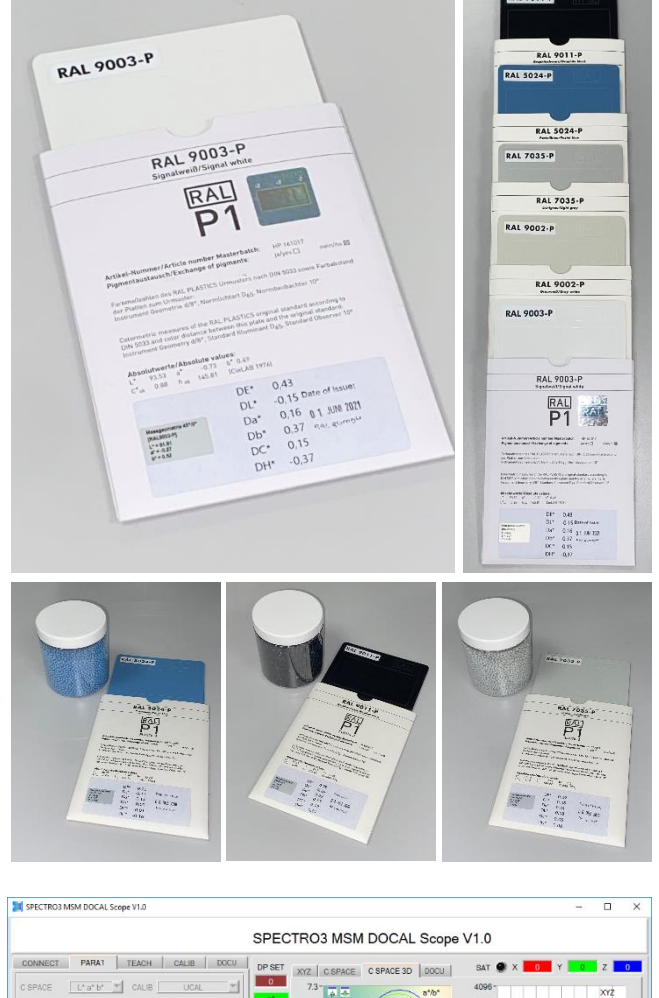

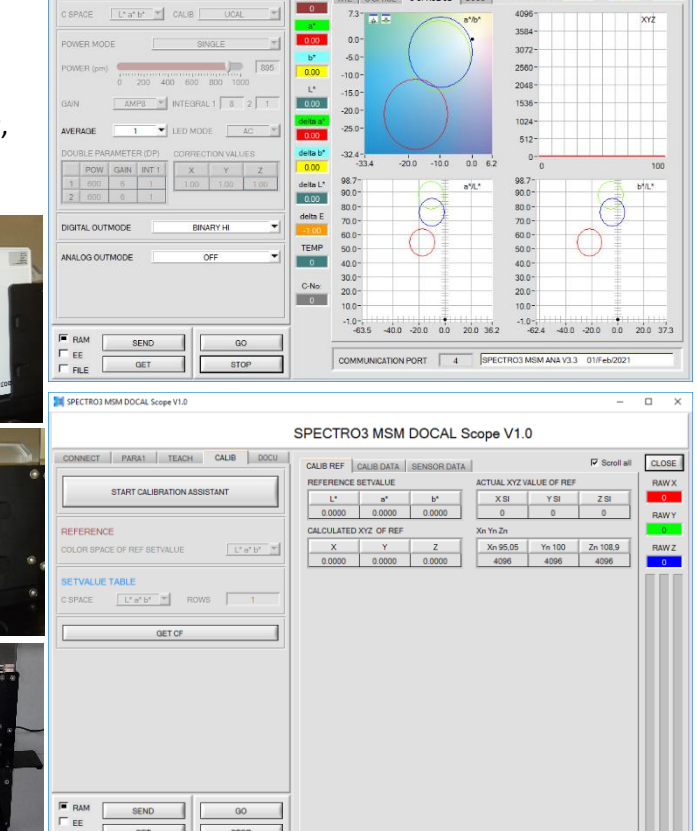

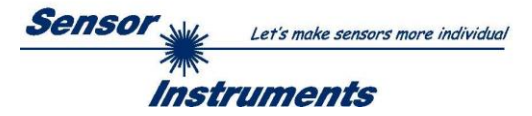

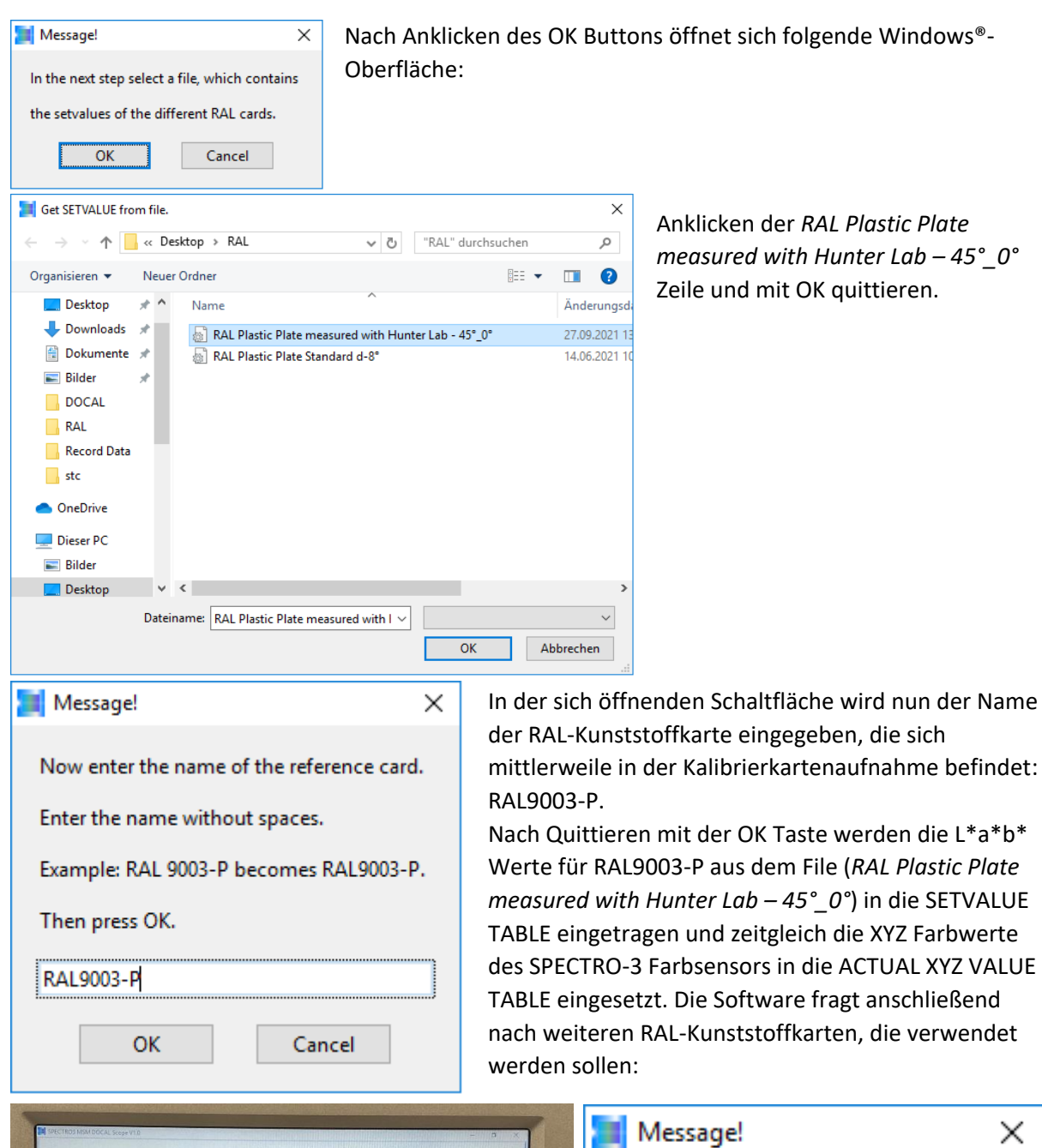

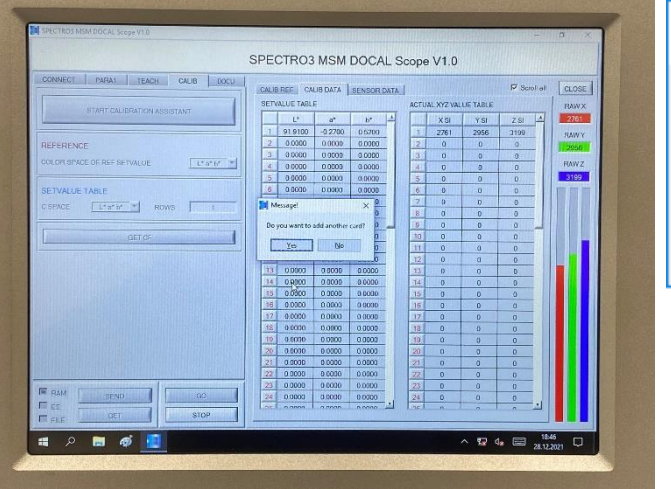

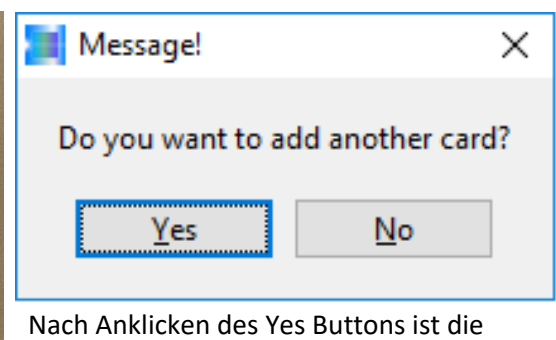

Software bereit, neue RAL-Kunststoffkarten einzutragen:

**RAL9002-P**

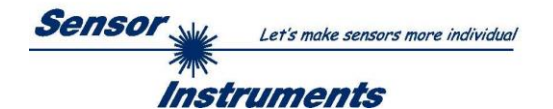

### **Kalibrieren von RAL9002-P**

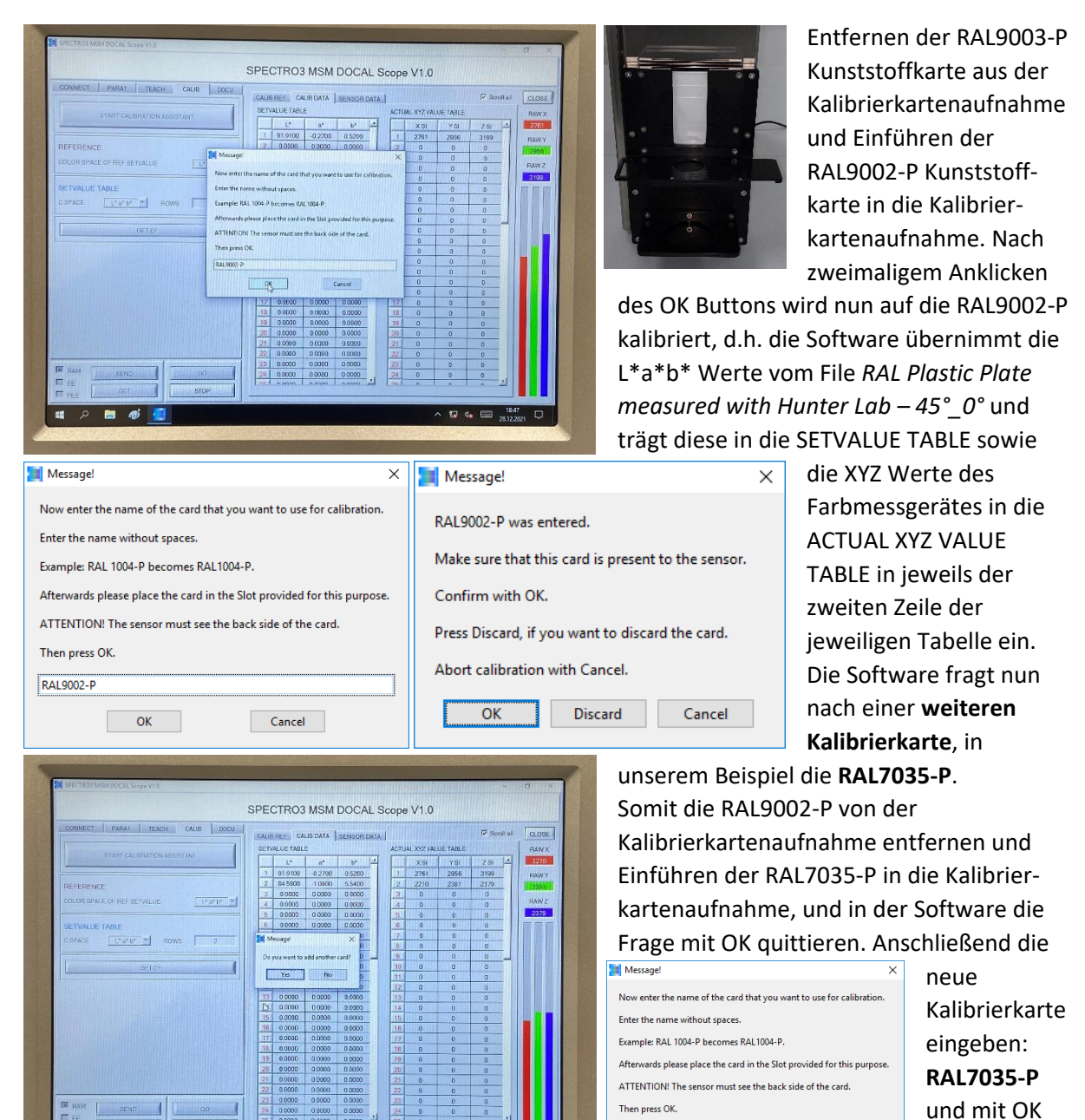

Die Software erkundigt sich anschließend, ob die RAL7035-P platziert ist. Mit OK (Mausklick) quittieren.

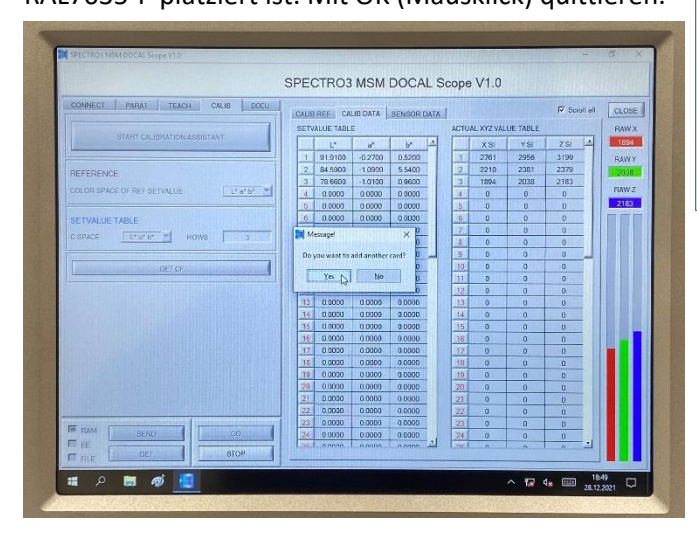

Cancel  $\overline{\times}$ Make sure that this card is present to the sensor. Press Discard, if you want to discard the card. OK Discard Cancel

quittieren.

Die L\*a\*b\* Werte werden in die SETVALUE TABLE und die aktuellen XYZ Werte in die ACTUAL XYZ VALUE TABLE in die 3. Zeile der

jeweiligen Tabelle eingefügt.

**RAL7035-P** 

Message!

 $OK$ 

RAL7035-P was entered.

Abort calibration with Cancel.

Confirm with OK.

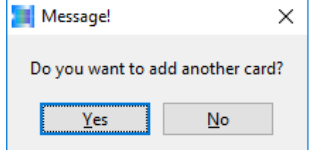

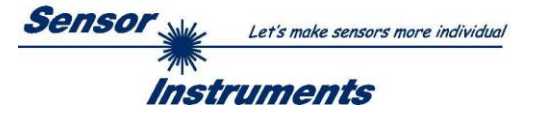

In unserem Beispiel geht es nun weiter mit der **RAL5024-P** Kunststoffkarte. Nach Anklicken des Yes Buttons im Windows®-Fenster RAL5024-P eingeben und mit OK bestätigen.

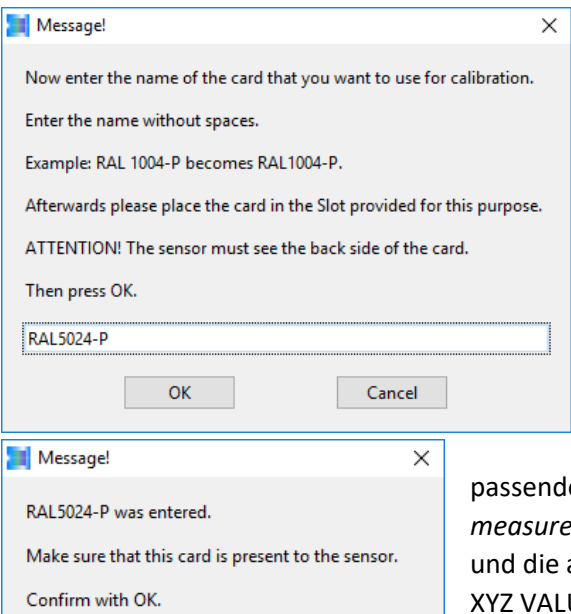

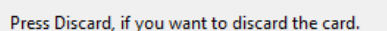

Discard

Abort calibration with Cancel.

 $\overline{\alpha}$ 

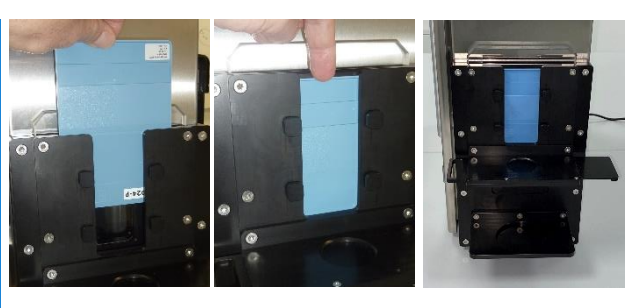

Nachdem man sich vergewissert hat, dass die RAL5024-P Kunststoffkarte in Position ist, erneut mit Mausklick auf OK in der nächsten Schaltfläche quittieren. Wiederum werden die zur RAL5024-P

passenden L\*a\*b\* Werte aus dem File *RAL Plastic Plate measured with Hunter Lab – 45°\_0°* in die SETVALUE TABLE aktuellen XYZ Werte des Farbsensors in die ACTUAL UE TABLE eingetragen. Die Software erkundigt sich nun, ob auf eine weitere Kunststoffkarte kalibriert werden soll. Ein Mausklick auf den Yes Button und die nächste RAL-Kunststoffkarte kann eingegeben werden: **RAL9011-P**

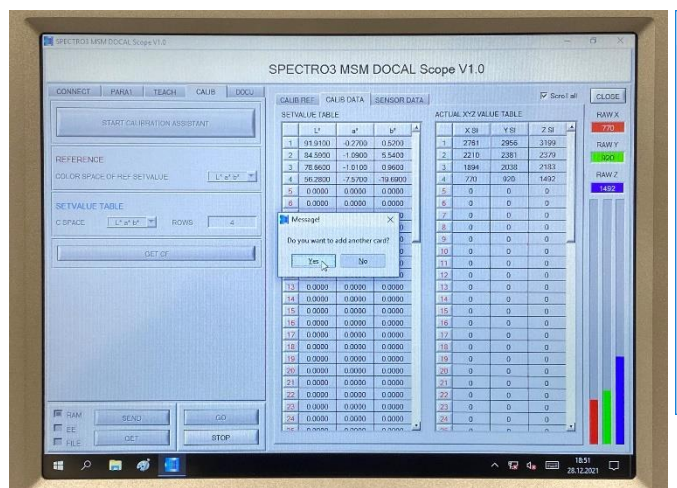

Cancel

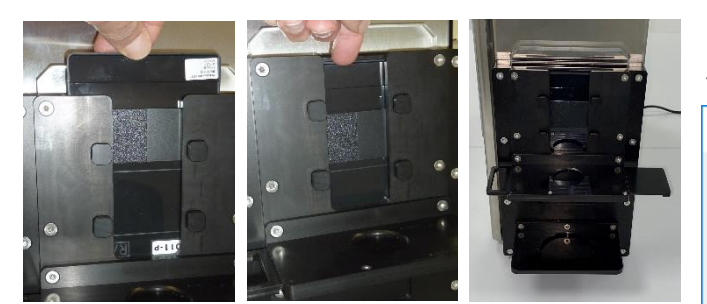

Nach einem weiteren Mausklick auf den OK Button werden die L\*a\*b\* Werte vom File in die SETVALUE TABLE und die XYZ Werte vom Farbsensor in die ACTUAL XYZ VALUE TABLE für RAL9011-P übertragen.

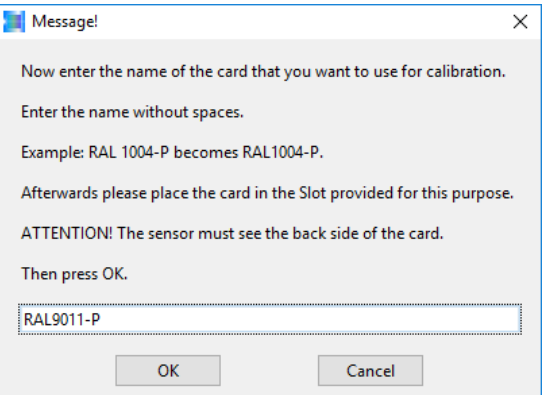

Nun muss noch die RAL5024-P aus der Kalibrierkartenaufnahme entfernt und die RAL9011-P eingeführt werden. Nach einem Mausklick auf den OK Button, öffnet sich folgende Schaltfläche:

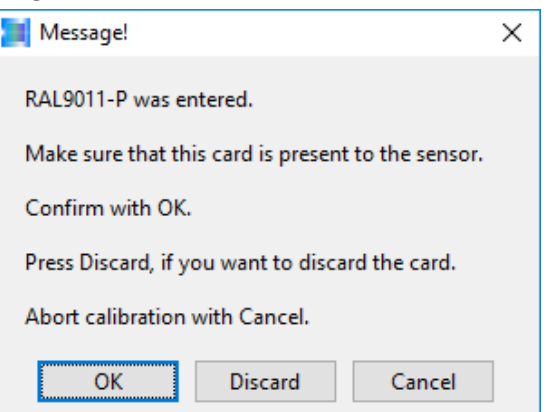

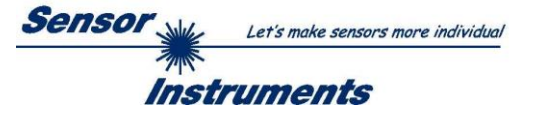

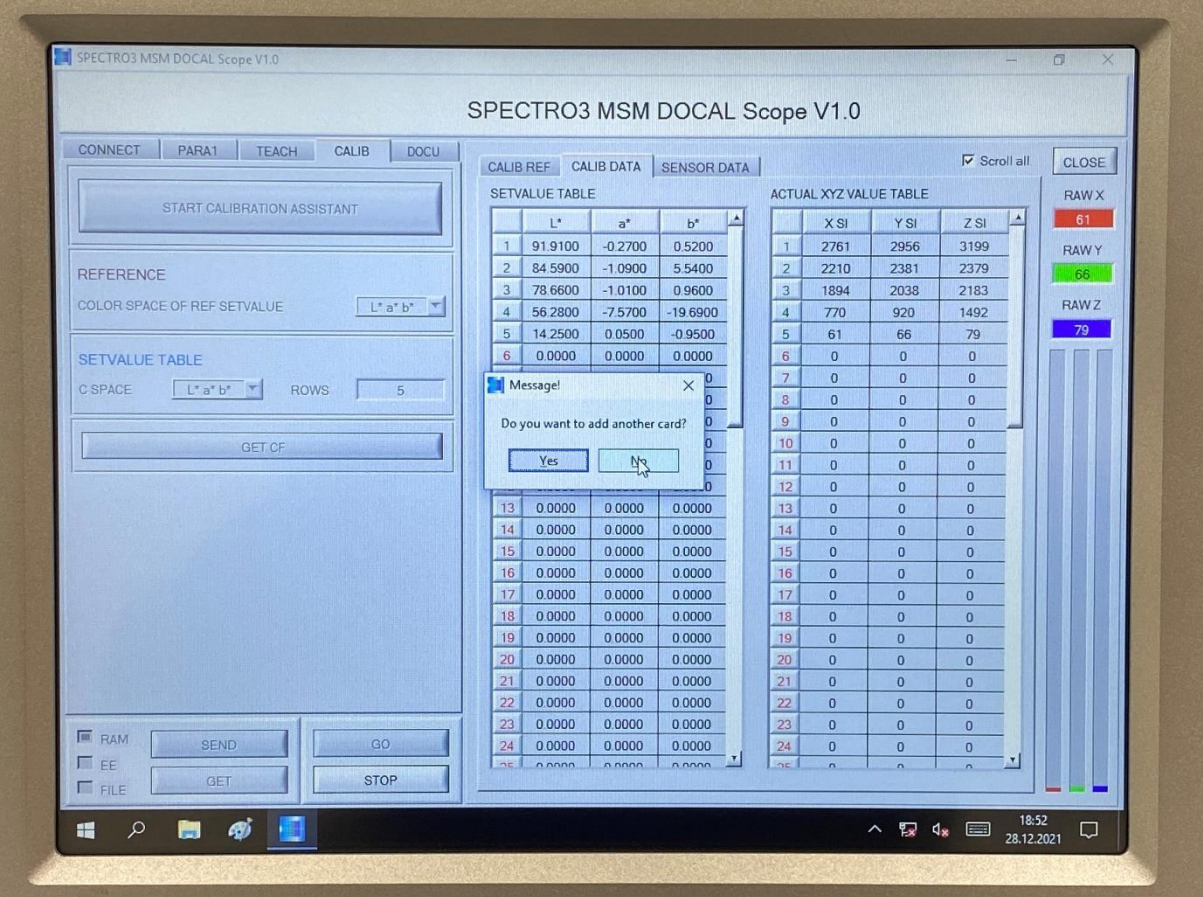

Die Werte werden dabei in die 5. Zeile der jeweiligen Tabelle eingetragen:

Nun sind wir in unserem Beispiel mit den Kalibrierkarten durch, somit kann in der *Message!*  Schaltfläche ein Mausklick auf den *No* Button erfolgen:

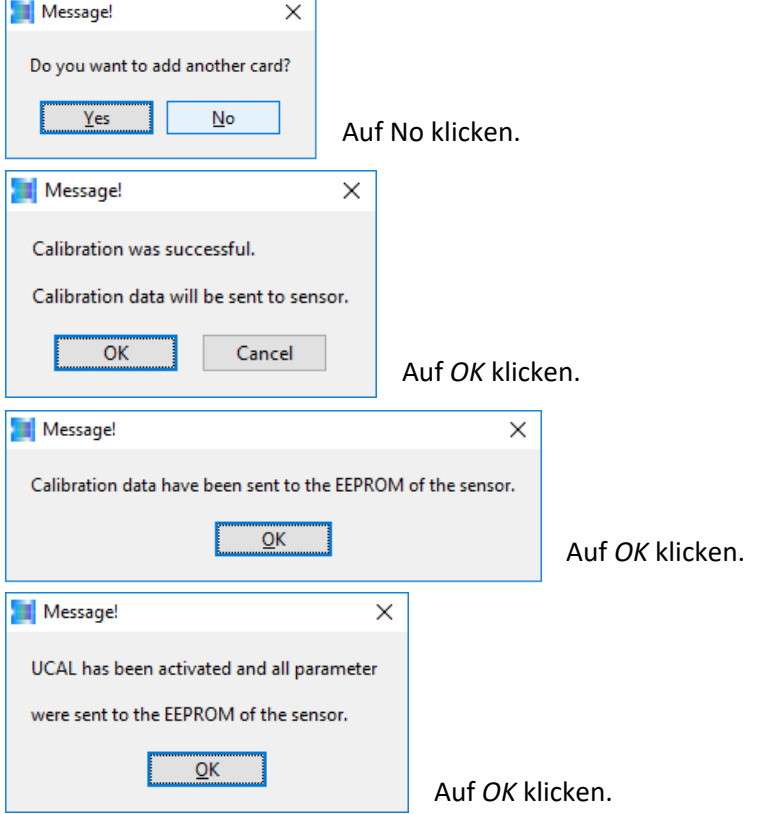

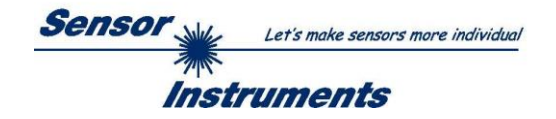

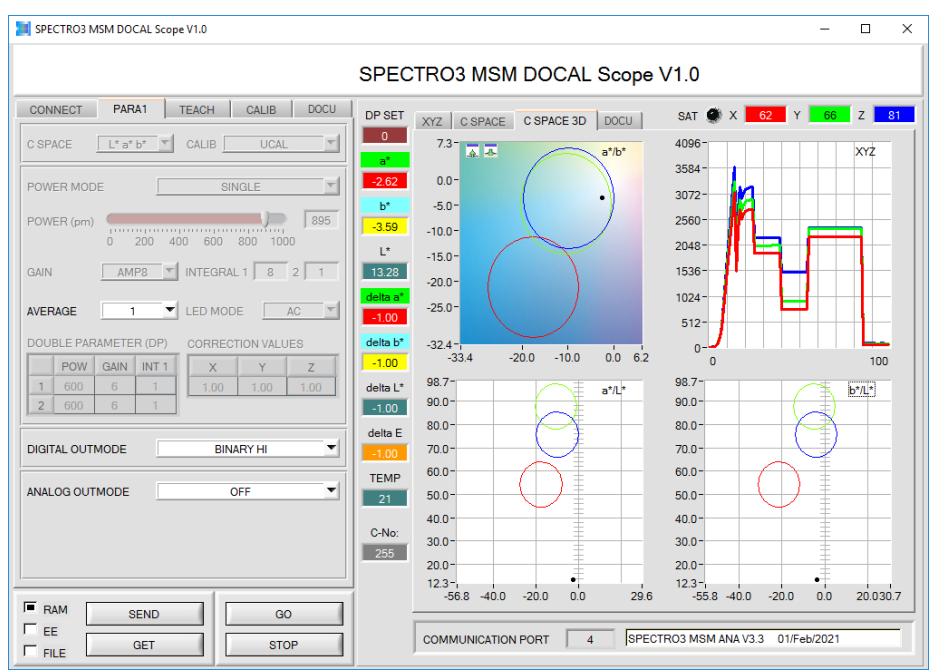

Das Labormesssystem SPECTRO-3-0°/45°- MSM-LAB-ANA-P ist nun kalibriert.

## **6. Messen von Rezyklatproben mit dem SPECTRO-3-0°/45°-MSM-LAB-ANA-P**

Folgende Pelletsprobe soll in unserem Beispiel mit dem Laborgerät gemessen werden:

Pastellblau ähnlich der Referenz RAL 5024-P

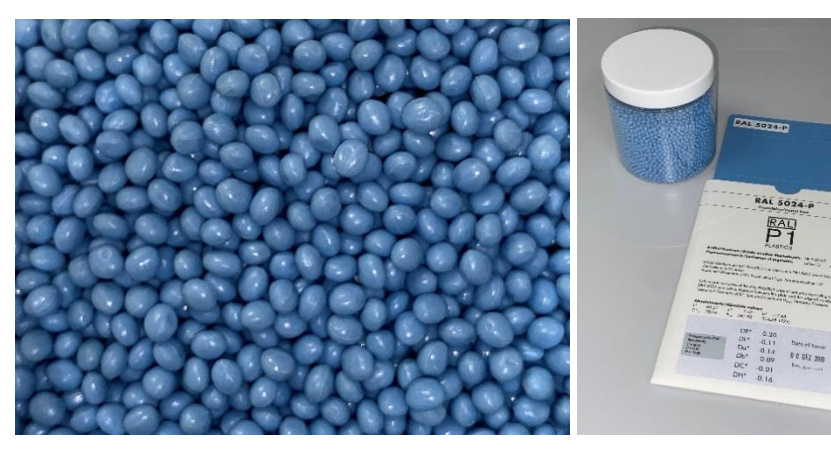

Die Rezyklatprobe ähnelt recht gut der RAL-Karte RAL 5024-P, weswegen diese hierbei als Kalibrierkarte verwendet wurde. Die Referenzkarte muss dabei nicht zwingend exakt mit der Rezyklatprobe übereinstimmen. Dennoch wird die

Genauigkeit des Messsystems erhöht, wenn Referenzkarten während der Kalibrierung Verwendung finden, die sich farblich in der Nähe der Rezyklatproben befinden. Zunächst muss aber noch die

Kalibrierkartenaufnahmeeinheit umgerüstet werden. Dazu muss zuallererst die evtl. noch vorhandene Kalibrierkarte entfernt werden. Anschließend kann die Rezyklataufnahmeeinheit problemlos auf die Kalibrierkartenaufnahmeeinheit aufgesetzt werden. Nach dem Öffnen des Pelletsprobenbehälters die Pellets vollständig in den Trichter schütten und den leeren Probenbehälter unterhalb der Rezyklataufnahmeeinheit in die dafür vorgesehene Vertiefung platzieren.

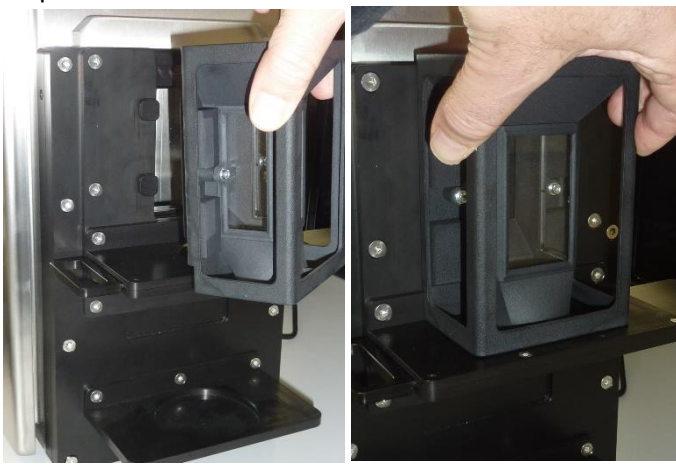

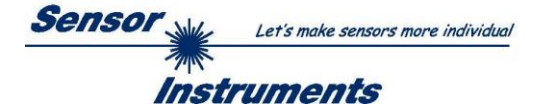

 $\overline{\mathcal{O}}$ 

 $\times$ 

 $\overline{A}$ 

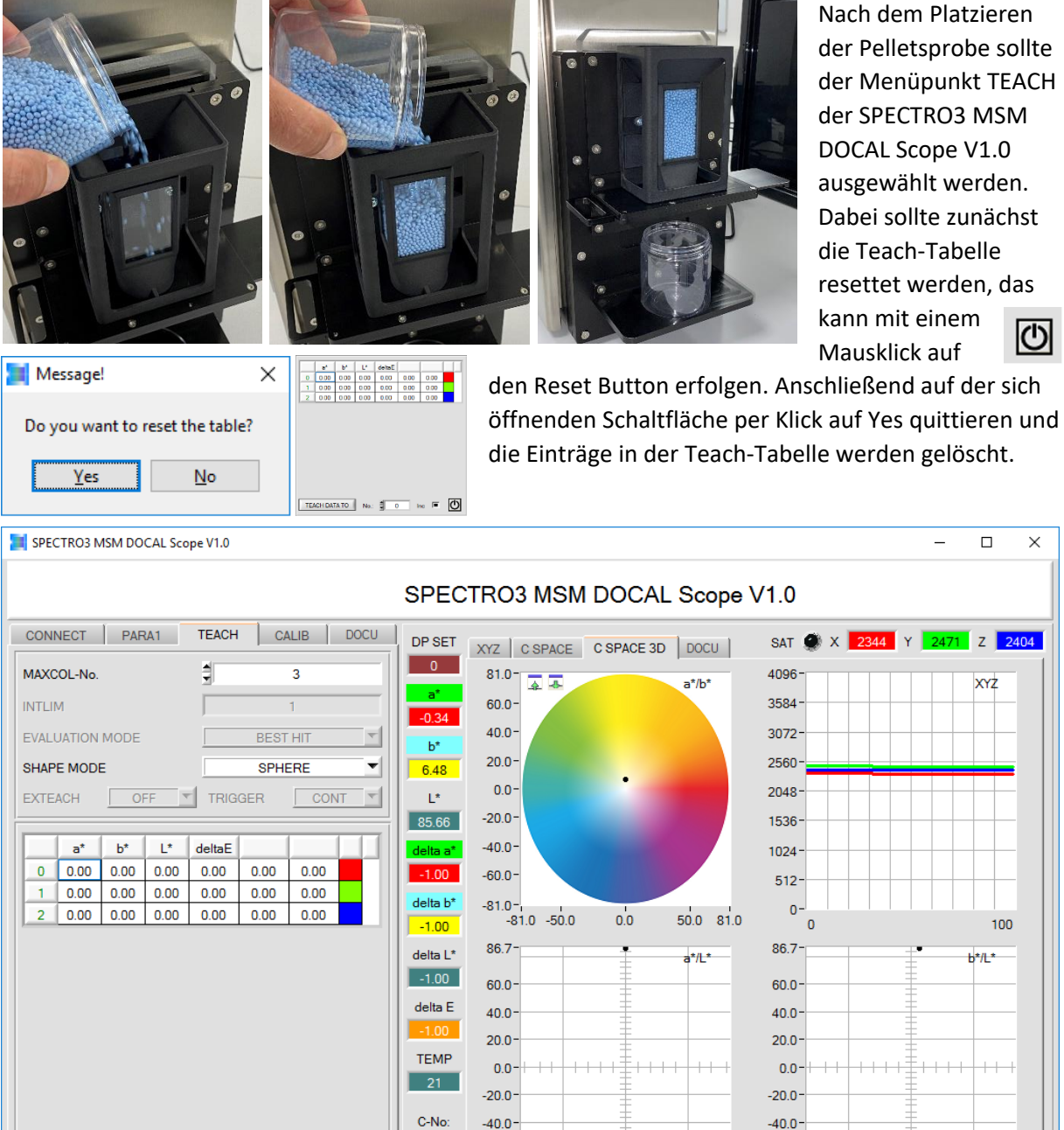

Die L\*a\*b\* Farbwerte der Pellets-Probe können nun durch einen Mausklick auf den TEACH DATA TO Button in der Teach-Tabelle hinterlegt werden. Dabei ist zu beachten, dass der in der Tabelle vorgesehene Platz (Zeilennummer) noch vorgegeben werden muss (in unserem Fall für Pastell Blau die No.: 1). Beim SPECTRO-3-0°/45°-MSM-LAB-ANA-P können 3 verschiedene Pelletsproben in die Tabelle eingetragen werden. Beim SPECTRO-3-0°/45°-MSM-LAB-DIG-P erhöht sich die Anzahl verfügbarer Tabelleneinträge auf 31.

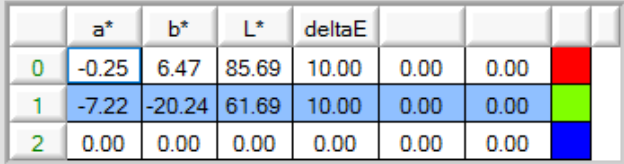

 $\overline{\mathcal{O}}$ 

 $\overline{\phantom{a}}$  inc.  $\overline{\phantom{a}}$ 

GO

**STOP** 

TEACH DATA TO No.:  $\frac{4}{9}$  0

SEND

GET

 $\Box$  RAM

 $\Box$  FILE

 $\overline{\phantom{a}}$ EE  $-255$ 

 $-60.0 -$ 

 $-81.0 -$ <br> $-83.8 - 50.0$ 

 $0.0$ 

COMMUNICATION PORT 4

Im Fall unserer Pelletsprobe Pastell Blau somit:  $L^* = 61.69$ ,  $a^* = -7.22$ , und  $b^* = -20.24$ . deltaE gibt an, dass bis zu einer max. Farbabweichung von dE = 10 der dL\*, da\* sowie

 $-60.0$ 

 $50.0$   $83.8$ 

 $-81.0 -$ <br> $-83.8 - 50.0$ 

SPECTRO3 MSM ANA V3.3 01/Feb/2021

 $0.0$ 

 $50.0$   $83.8$ 

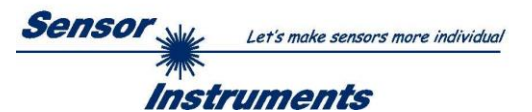

db\* Wert, d.h. die jeweilige Abweichung in L\*, a\* und b\* von der eingelernten Referenz angezeigt wird. deltaE ist als Defaultwert auf 10 eingestellt, kann aber nachträglich bei Bedarf geändert werden. Sollte der aktuelle Farbwert die Bedingungen mehrerer TEACH-Tabelleneinträge erfüllen, wird nach der BEST-HIT Methode verfahren (nächstliegender Tabelleneintrag wird herangezogen).

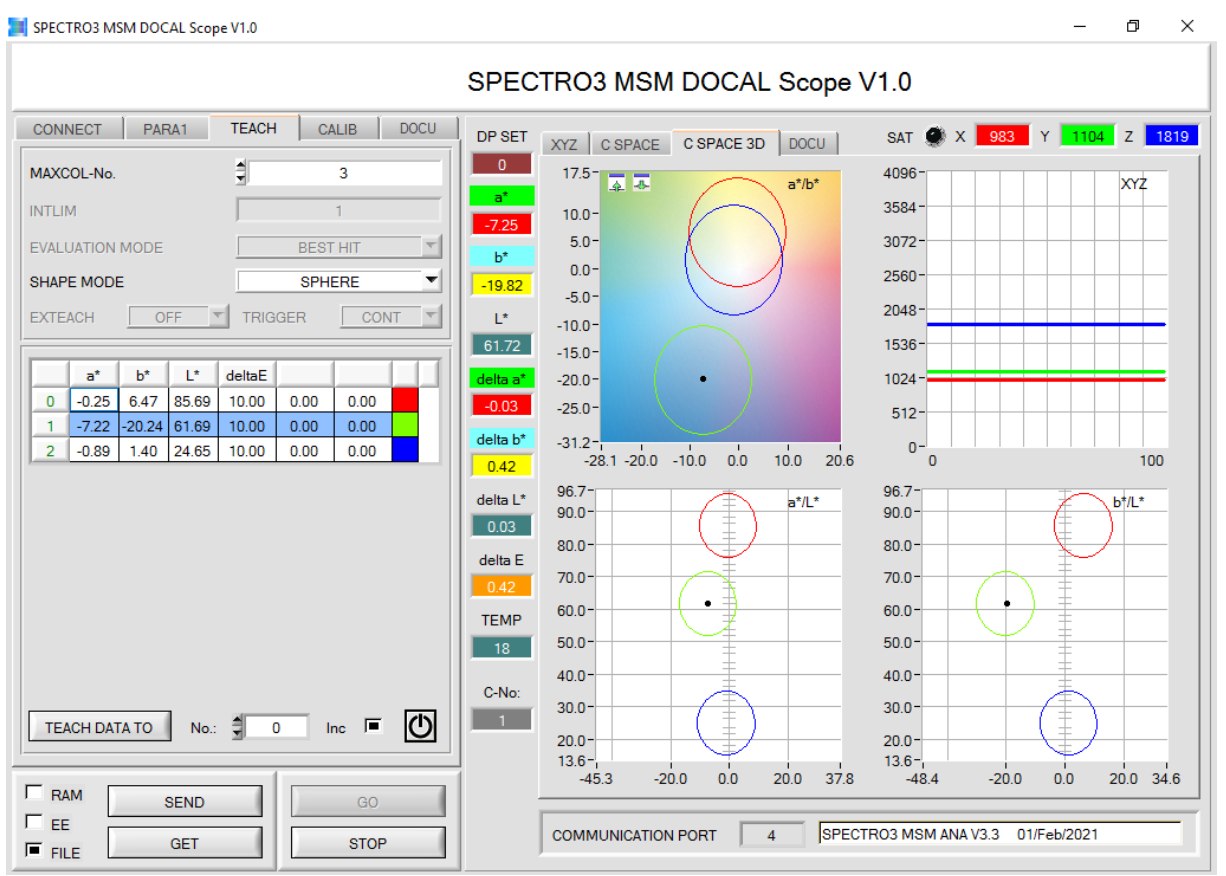

Nachdem die Referenzwerte nun in der Teach-Tabelle eingetragen sind, kann zum Menü-Punkt DOCU gewechselt werden. Zunächst sollte eine Datei erstellt werden, beispielsweise E:\DOCAL\RecordFile\_PASTEL\_BLUE\_RECYCLATE\_038\_II.dat.

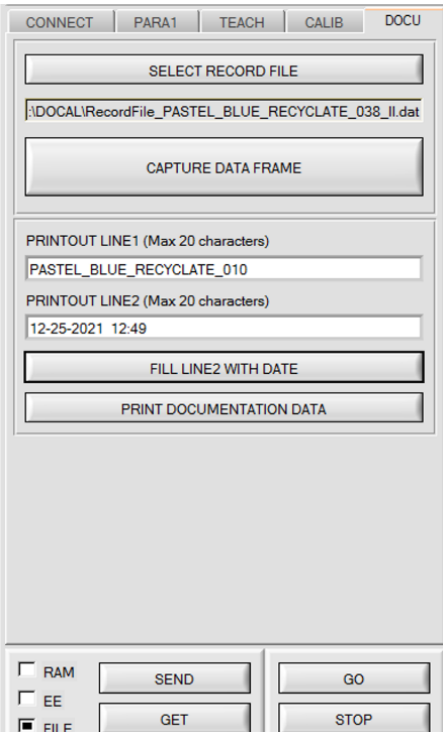

#### **SELECT RECORD FILE**

## :\DOCAL\RecordFile\_PASTEL\_BLUE\_RECYCLATE\_038\_II.dat

In den nächsten beiden Eingabefeldern kann der Text, der auf dem auszudruckenden Label angezeigt werden soll, eingeben werden (L\*a\*b\* sowie dL\*da\*db\* werden automatisch hinzugefügt). Zeile 1 (PRINTOUT LINE1) ist dabei frei konfigurierbar, bei der Zeile 2 (PRINTOUT LINE2) kann gewählt werden zwischen frei konfigurierbar und Datumssowie Uhrzeit-Eingabe (FILL LINE2 WITH DATE). Nachdem nun die erste Pelletsprobe schon in Position ist, kann diese entsprechend gemessen und in das erstellte File eingetragen werden. Parallel dazu erfolgt eine Anzeige in der Graphik des Monitors. Gemessen wird nach Mausklick auf das CAPTURE DATA FRAME Button.

**CAPTURE DATA FRAME** 

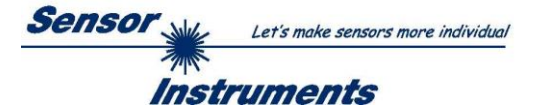

Die Graphik auf dem Monitor (rechte Seite des Bildschirms) schaut nach dem Mausklick auf CAPTURE DATA FRAME wie folgt aus:

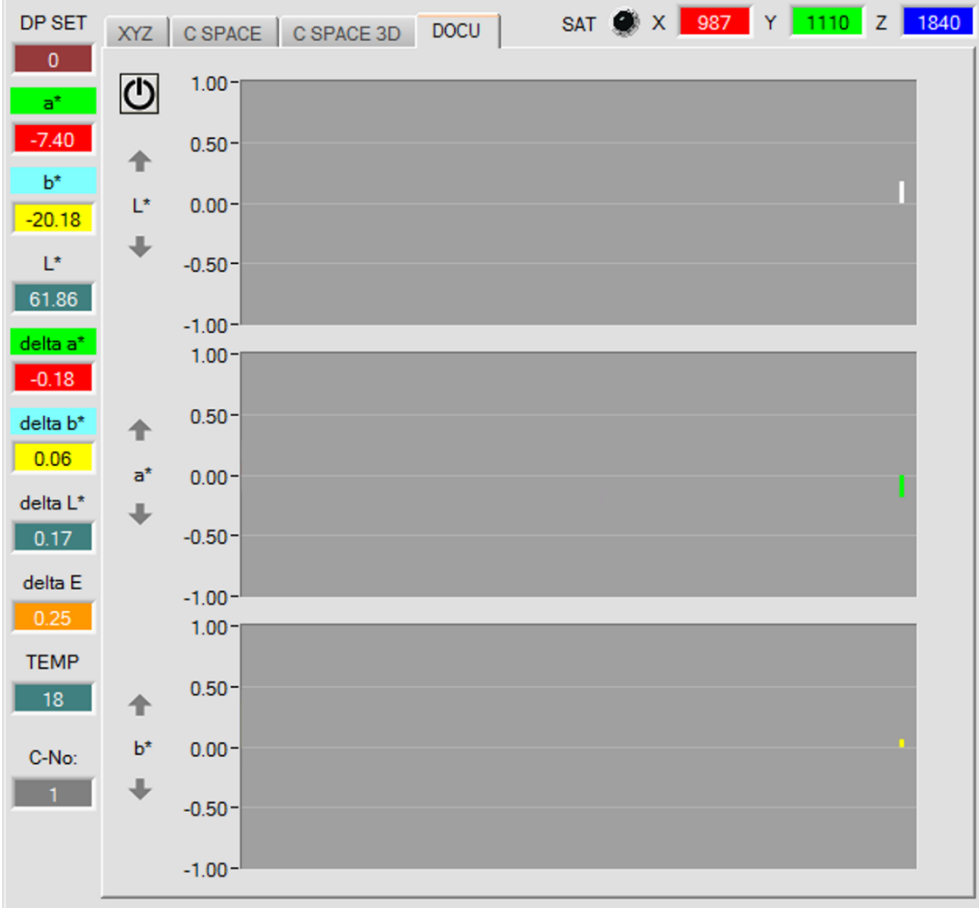

Rechts in der Graphik sind die einzelnen Säulen für dL\*(weiß, falls die Abweichung im positiven Bereich liegt, hingegen schwarz, falls die Abweichung im negativen Bereich liegt), da\* (rot, falls da\* positiv, hingegen grün, falls da\* negativ ist), db\* (gelb bei Abweichung nach +, blau bei Abweichung nach -). Die Abweichung wird dabei jeweils in Bezug auf den in der Tabelle abgespeicherten und zutreffenden L\*a\*b\* Wert ermittelt. In unserem Beispiel somit der Eintrag in der Zeile 1.

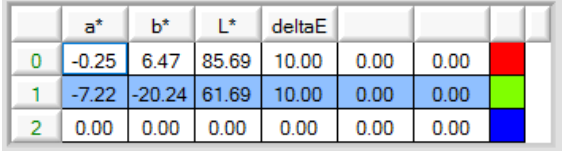

 $\sqrt{2}$ 

**dL\*** = 61.86 – 61.69 = 0.17 **da\*** = -7.40 – (-7.22) = -0.18 **db\*** = -20.18 – (-20.24) = 0.06

Das Erstellen des Labels erfolgt mittels Mausklick auf den PRINT DOCUMENTATION DATA Button:

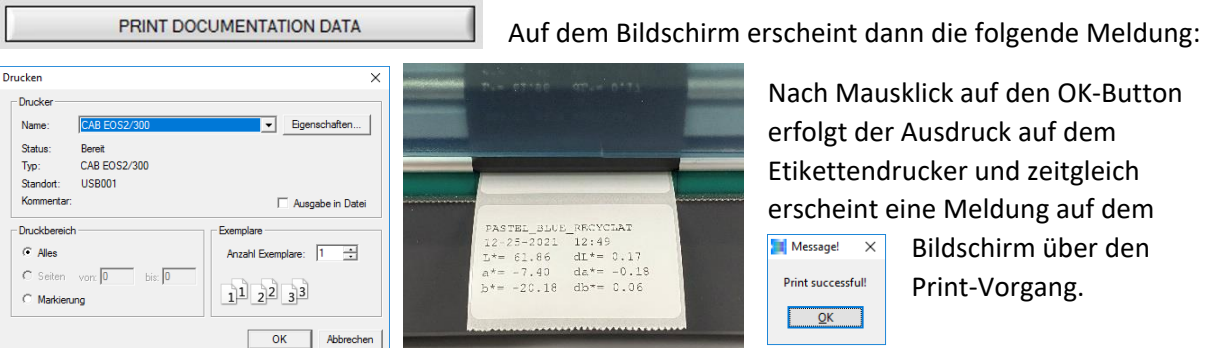

 $\overline{\phantom{0}}$ 

lach Mausklick auf den OK-Button erfolgt der Ausdruck auf dem tikettendrucker und zeitgleich rscheint eine Meldung auf dem  $\blacksquare$  Message!  $\times$ Bildschirm über den Print successful! Print-Vorgang. $\overline{\mathsf{D}^{\mathsf{K}}}$ 

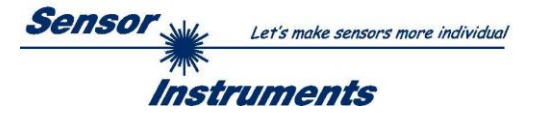

Das Label kann nun auf den Pelletsprobenbehälter aufgeklebt werden.

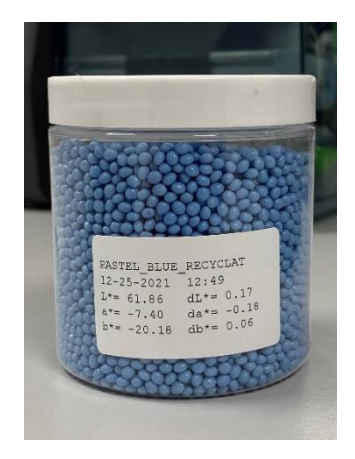

Der Messvorgang kann beliebig oft durchgeführt werden, je Pelletsprobe erfolgt dabei ein Eintrag in die erstellte Datei:

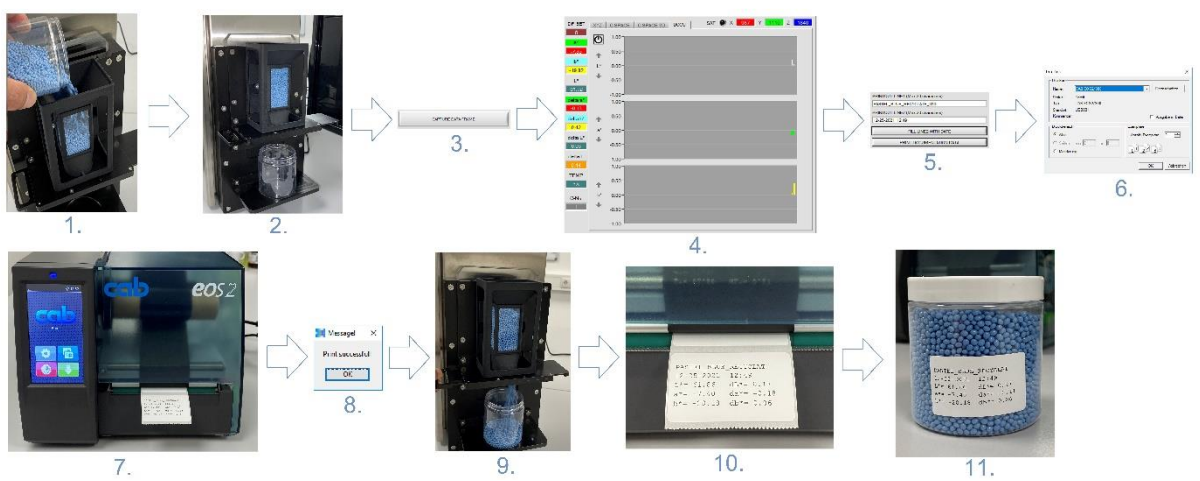

- 1. Nachdem eine weitere Pelletsprobe der Produktion entnommen worden ist, erfolgt das Einfüllen der Pellets in die Rezyklatprobenaufnahme.
- 2. Platzieren des nun leeren Pelletsprobenbehälters in die dafür vorgesehene Vertiefung unterhalb der Rezyklatprobenaufnahme.
- 3. Aktivierung der Messung durch Mausklick auf CAPTURE DATA FRAME Button.
- 4. Im rechten Teil des Monitors werden die aktuellen L\*a\*b\* Werte numerisch und die dL\*da\*db\* Werte numerisch als auch graphisch angezeigt. Zudem werden die Werte in der ausgewählten Datei zusammen mit Uhrzeit und Datum abgespeichert.
- 5. Zeile 1 auf dem zu erstellenden Etikett kann eingegeben bzw. geändert werden. Bei der Zeile 2 kann gewählt werden, ob Datum + Uhrzeit oder aber ein individuell erstellter Text auf dem Label erscheinen soll.
- 6. Mit Mausklick auf den OK Button wird der Etikettendrucker aufgefordert, das Label zu erstellen.
- 7. Das Label wird auf dem Etikettendrucker erstellt.
- 8. Es erfolgt eine Mitteilung, dass der Druckvorgang erfolgreich war.
- 9. Die Pellets können nun aus der Rezyklatprobenaufnahme durch Betätigen des Schiebers entfernt werden. Die Pellets werden dadurch in den bereits platzierten leeren Pelletsprobenbehälter gefüllt. Jetzt muss nur noch der Deckel aufgeschraubt werden und
- 10. das Label abgezogen werden, damit es auf
- 11. den Pelletsprobenbehälter aufgeklebt werden kann.

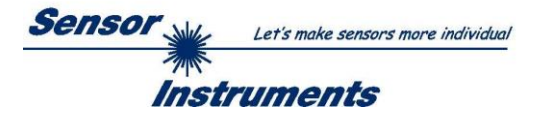

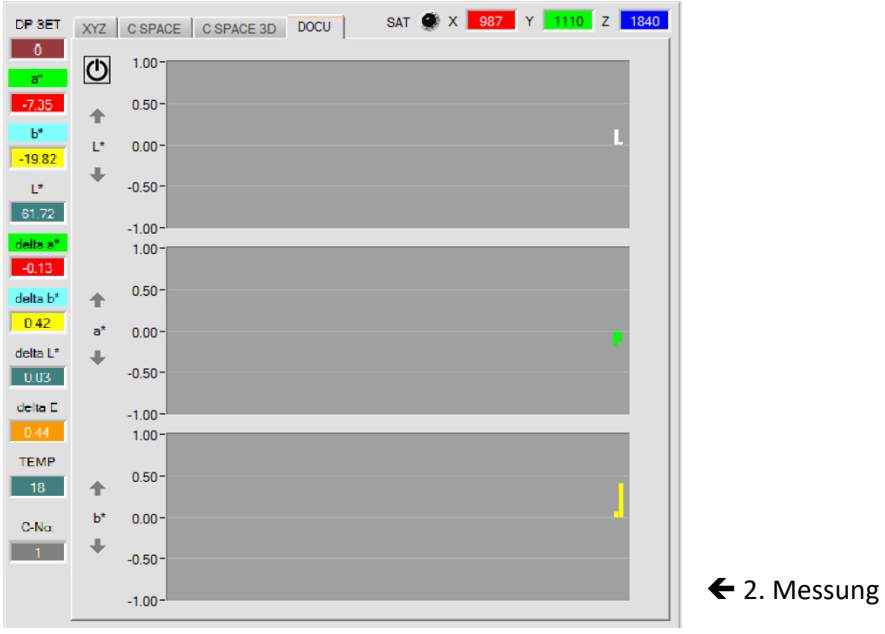

## Entnahme einer weiteren Pelletsprobe aus der Produktion:

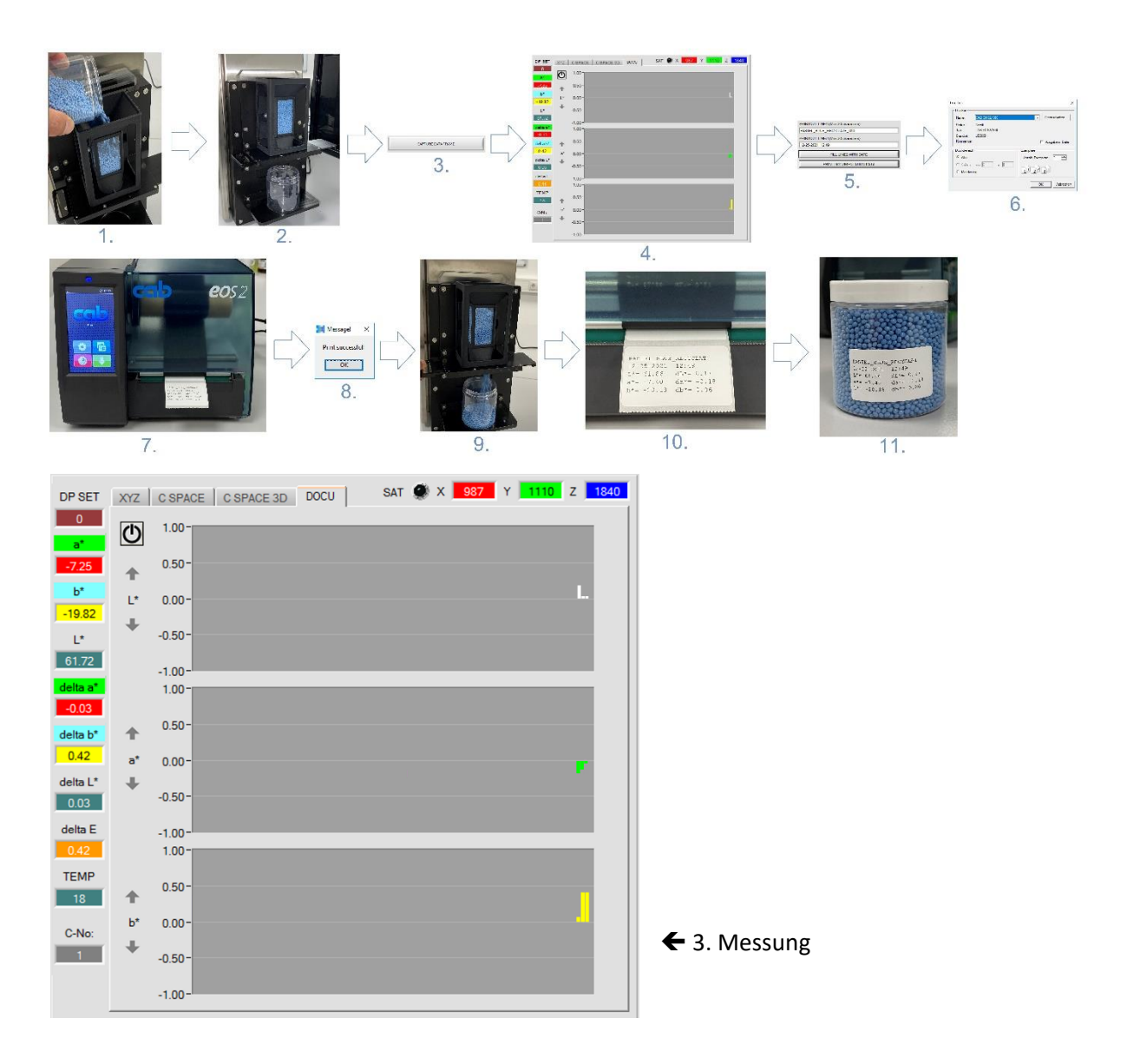

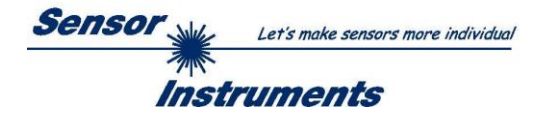

SAT X 387 Y 1110 Z 1840 DP SET XYZ | C SPACE | C SPACE 3D | DOCU |  $\overline{\phantom{a}}$  $\overline{\mathbf{C}}$  $1.00 0.50 \hat{\mathbf{T}}$  $\mathbf{b}^*$ <u>. El montro de la p</u>  $\mathbb{L}^\star$  $0.00 -20.18$  $\Downarrow$  $\mathbf{L}^{\star}$  .  $-0.50 61.86$  $-1.00 1.00 0.50$ elta b  $\triangle$ 0.06  $a^*$  $0.00$ delta  $L^*$  $\overline{\phantom{a}}$  $\boxed{0.17}$  $-0.50$ delta E  $-1.00$  $1.00 -$ TEMP  $0.50$  $\boxed{18}$  $\ddot{\phantom{0}}$  $0.00$  $\mathbf{b}$  $C-N<sub>Q</sub>$  $-1$ ÷  $-0.50 -1.00$  $\leftarrow$  100. Messung

Nach etwa 100 Messungen ergibt sich folgendes Bild:

Ein Blick auf die Datei ergibt mittels Texteditors folgendes Bild:

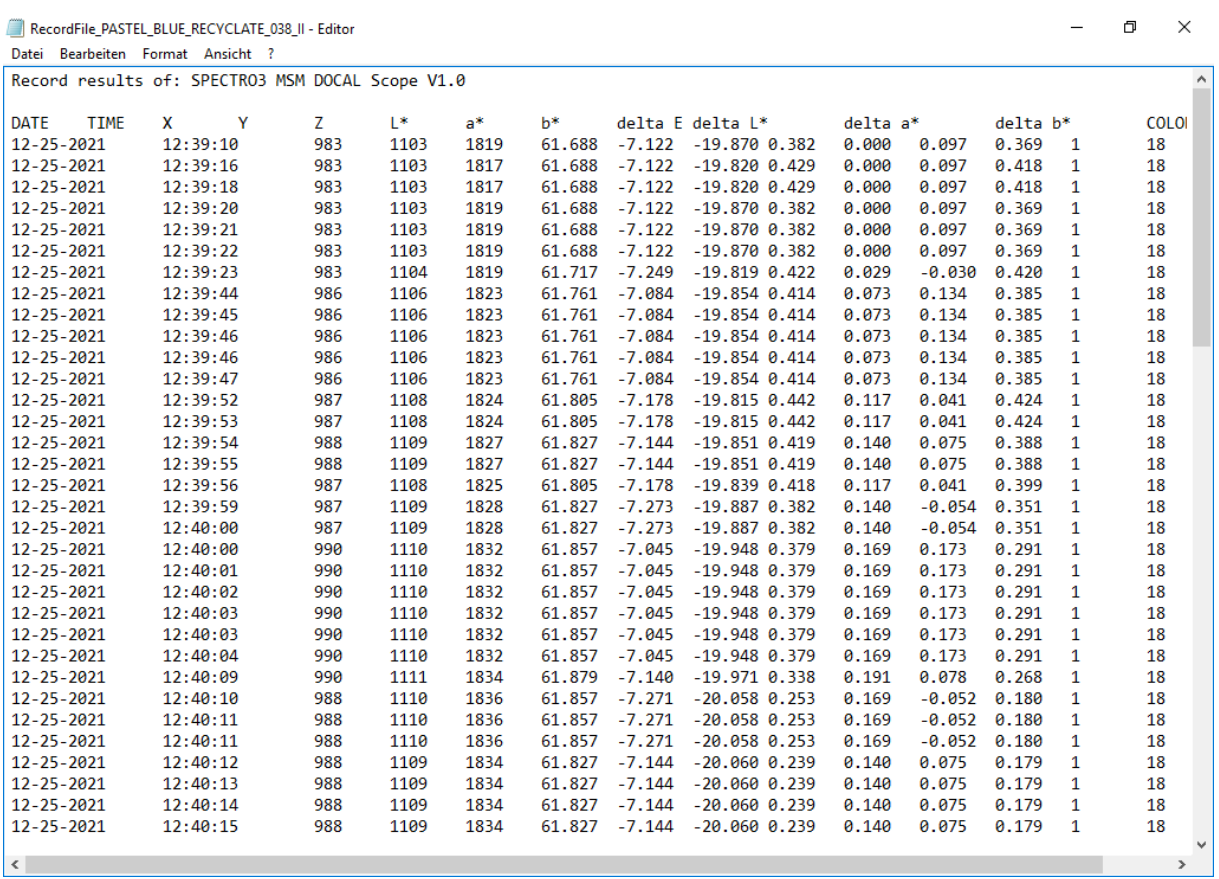

Die Datei kann aber auch mit EXCEL geöffnet werden:

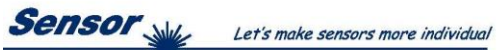

**Instruments** 

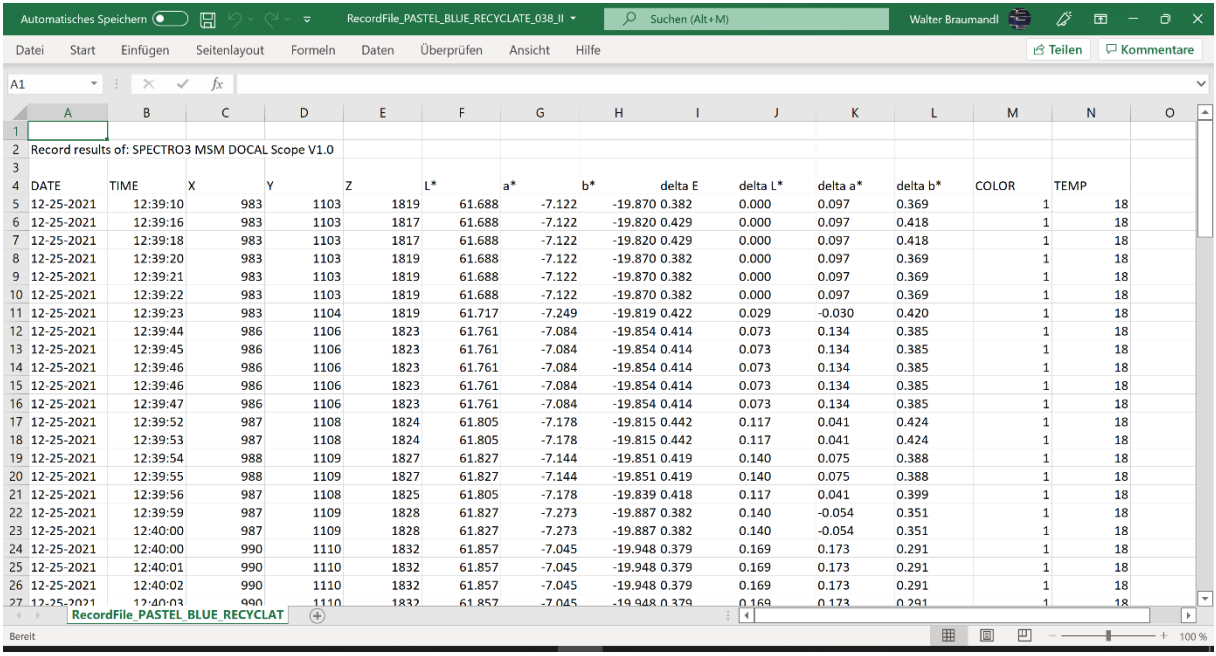

Ein Blick auf die aus den EXCEL-Daten erstellten Graphiken ergibt dann folgendes Bild:

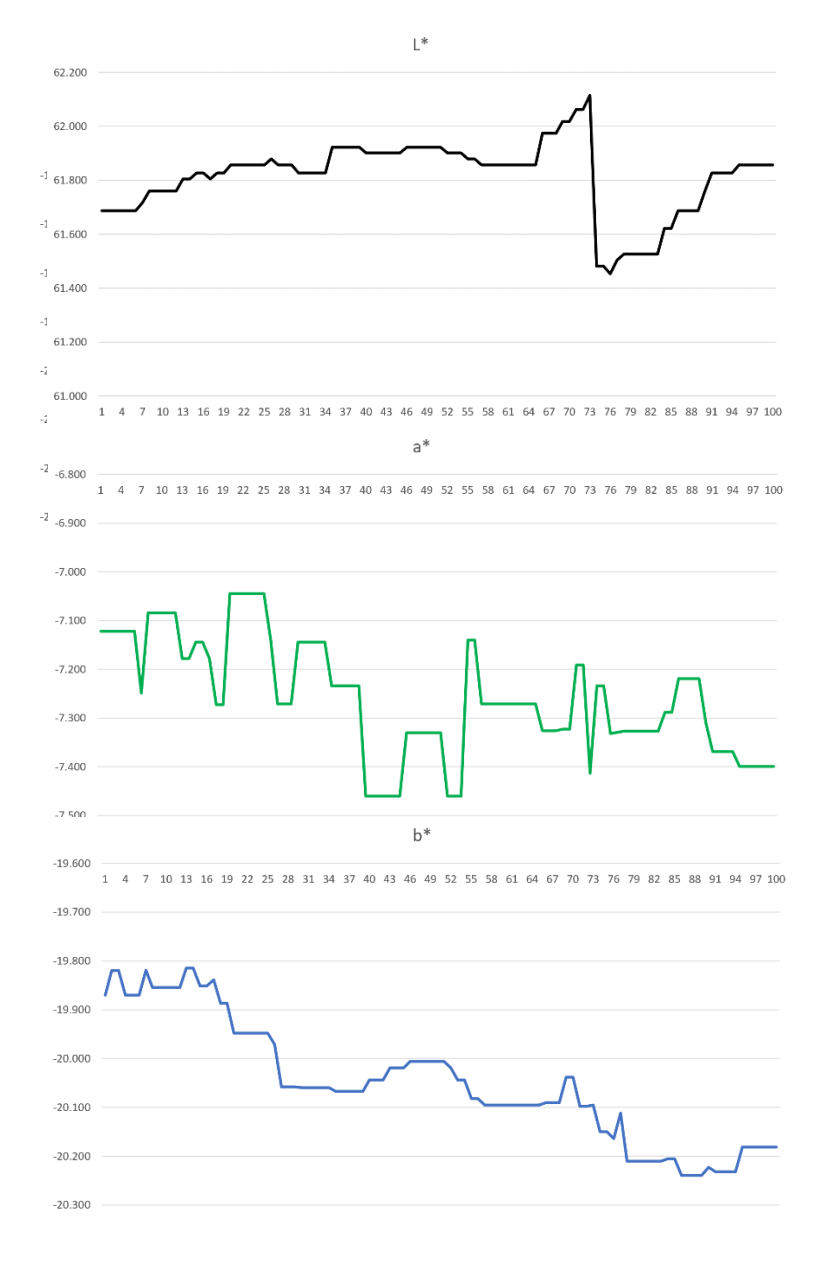

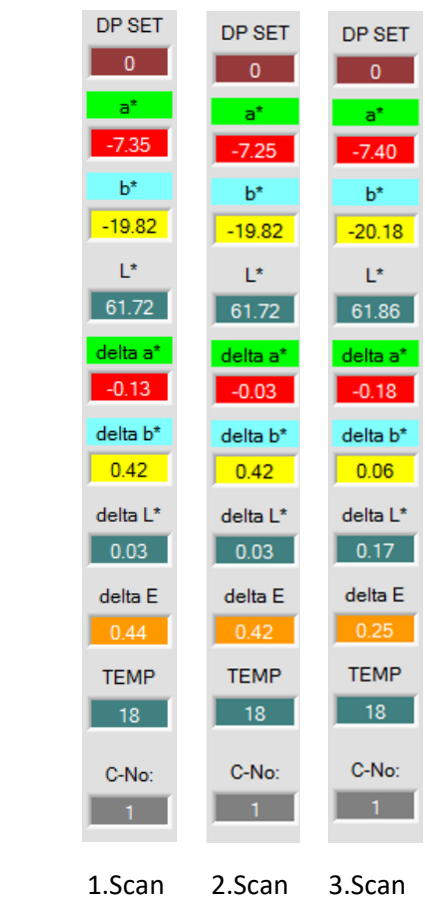